# **NCH Software PhotoStage Diavoorstellingsproducer**

Deze gebruikershandleiding is gemaakt voor gebruik met

PhotoStage Diavoorstellingsproducer versie 11.xx

©NCH Software

### **Technische ondersteuning**

Hebt u problemen met behulp van PhotoStage Diavoorstellingsproducer Lees de toepasselijke onderwerp voordat u ondersteuning aanvraagt. Als uw probleem wordt niet behandeld in deze gebruikershandleiding Bekijk de actuele PhotoStage Diavoorstellingsproducer Online technische ondersteuning via www.nchsoftware.com/slideshow/nl/support.html.

Als dat uw probleem niet is opgelost, kunt u contact met ons met behulp van de technische ondersteuning contactpersonen op die pagina.

### **Software suggesties**

Hebt u suggesties voor verbeteringen aan PhotoStage Diavoorstellingsproducer, of suggesties voor andere gerelateerde software die u mogelijk nodig hebt, post het op onze suggesties pagina op www.nch.com.au. Veel van onze softwareprojecten hebben plaatsgevonden na suggesties van gebruikers zoals u. Als we uw suggestie volgen, krijg je een gratis upgrade.

## **PhotoStage** Diavoorstellingsproducer

## **Inhoud**

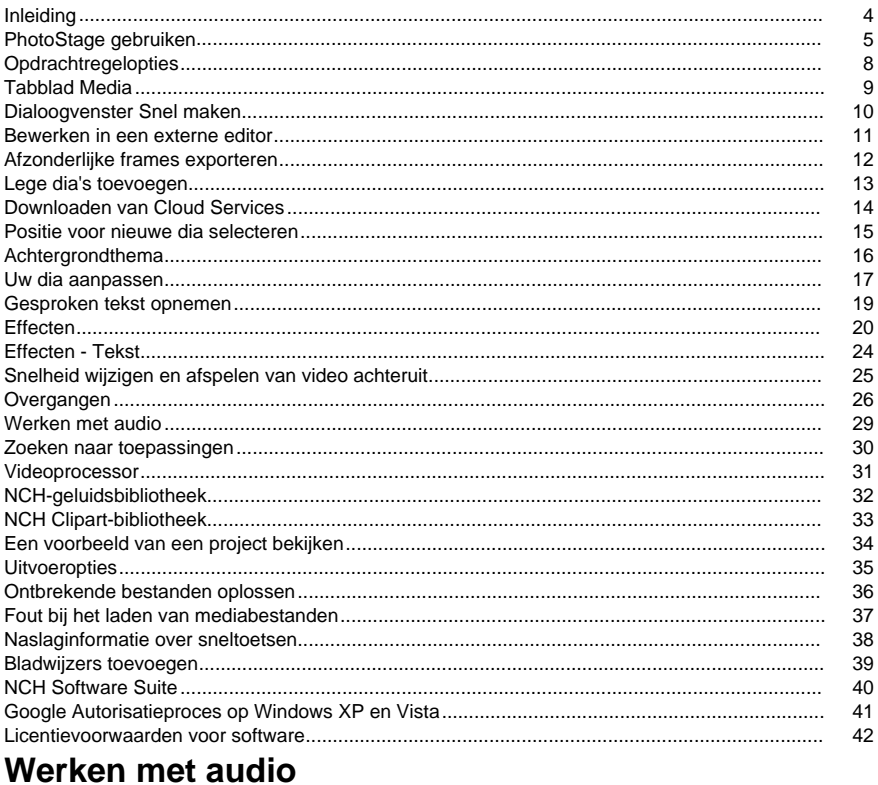

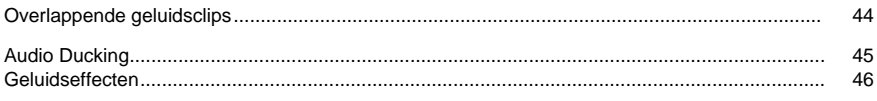

### **Effecten**

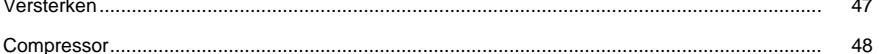

44

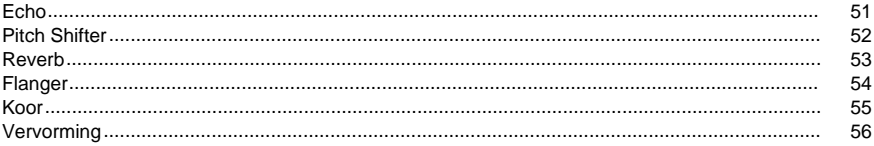

## Audioopruimen

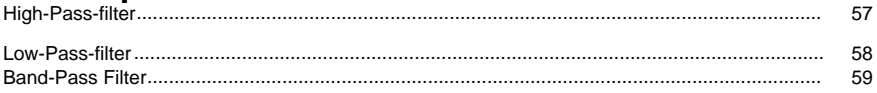

### Een project afronden

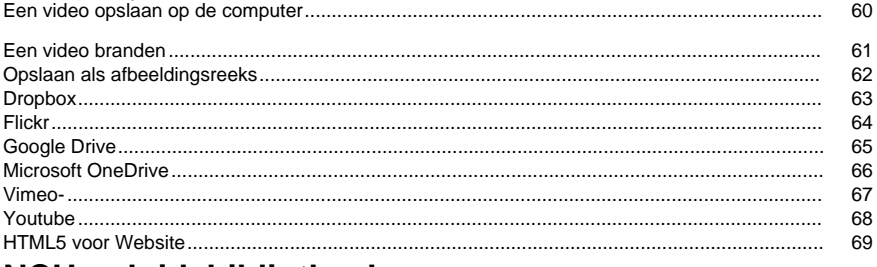

### **NCH-geluidsbibliotheek**

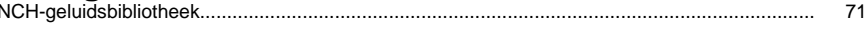

### Schermverwiizingen

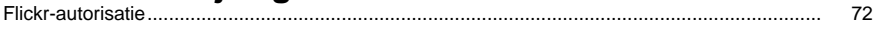

## Scherm verwijzingen

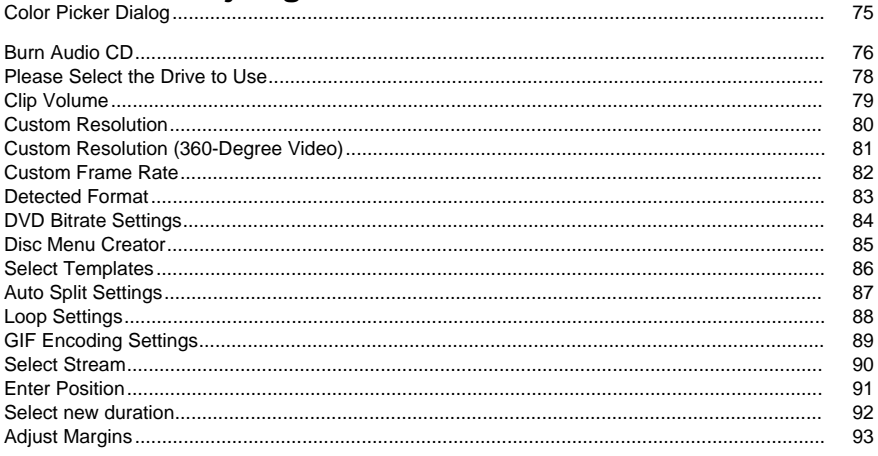

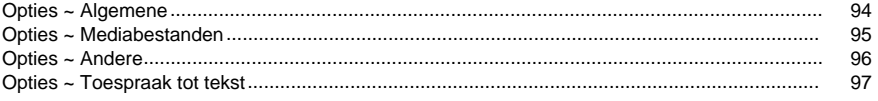

### **Inleiding**

PhotoStage is een programma voor het maken van diavoorstellingen van uw digitale foto's, foto's en videobestanden.

#### **Functies**

- Laad verschillende afbeeldingsbestandsindelingen, zoals .jpg, .gif, .tiff, .png, .bmp en vele anderen.
- Ondersteunt een groot aantal videoformaten (.avi, .mkv, .mp4, .wmv, enz.) en een breed scala aan audioformaten (.m4a, .mid, .mp3, .wav, .wma, enz.).
- Schrijf uw videodiashow naar elk formaat om deze overal af te spelen: dvd. Windows-pc, Mac en cd. Veel [draagbare apparaten worden ook ondersteund: iPod, PSP, mobiele](http://www.nchsoftware.com/software/index.html)  telefoon en iPhone.
- Met PhotoStage kunt u geëxporteerde videobestanden uploaden naar Dropbox, Flickr, Google Drive, OneDrive, Vimeo en YouTube.
- Vertel uw diavoorstelling met behulp van de microfoon.
- Bekijk een voorbeeld van uw diavoorstelling live terwijl u bewerkt.
- Voeg effecten en overgangen toe, waaronder kruisfade en kleuraanpassingen.
- Eenvoudige, intuïtieve en krachtige interface.

#### **Systeemvereisten**

- Windows XP / Vista / 7 / 8 / 10 / 11
- Windows-compatibele geluidskaart

**Let op:** Voor sommige effecten is een DirectX 9.0c-compatibele 3D-versnelde videokaart vereist, met up-to-date stuurprogramma's. Als het systeem er geen heeft, is **spin** niet beschikbaar.

#### **Aanbevolen**

● Dual Core CPU

PhotoStage is slechts één onderdeel van de NCH Software Suite. Als u dit nog niet hebt gedaan, u terecht op http://www.nchsoftware.com/software/index.html om vele andere gerelateerde programma's te downloaden.

### **PhotoStage gebruiken**

Dit is een overzicht van hoe u PhotoStage gebruiken om een videodiavoorstelling te maken. **Foto's toevoegen**

Start uw project door bestanden toe te voegen aan het gebied Medialijst. Elke afbeelding of video die u aan PhotoStage toevoegt, wordt beschouwd als een **dia.** Als u bestanden wilt toevoegen aan PhotoStage, klikt u op De vervolgkeuzelijst **Media toevoegen** op de werkbalk en kiest u voor de vraag of Media toevoegen vanaf **de computer** of Media toevoegen van **cam era/telefoon** of een van de **knoppen Foto's**toevoegen, **Video's** toevoegen of **Audio toevoegen** aan de rechterkant van de medialijst. Selecteer in het dialoogvenster bestandsbrowser de bestanden die u wilt gebruiken en klik op **Openen**.

Als je bestanden eenmaal zijn toegevoegd, als je ze wilt verwijderen, klik je met de rechtermuisknop op de bestanden en selecteer **items verwijderen** in het menu.

#### **Media toevoegen aan de diavoorstelling**

Zodra u al uw media aan de medialijst hebt toegevoegd, u ze vervolgens toevoegen aan de diavoorstelling. U dit op twee manieren doen:

- 1. In het gebied Medialijst: selecteer het bestand in de medialijst en sleep het met de linkermuisknop omlaag naar het diavoorstellingsgebied. U ook met de rechtermuisknop op het geselecteerde bestand klikken en**Items toevoegen aan de diavoorstelling**van het menu. Uw dia is nu toegevoegd aan de diavoorstelling en maakt deel uit van uw project.
- 2. **Toevoegen aan diavoorstelling**knop: klik op de bestanden die u wilt verplaatsen, zodat ze worden gemarkeerd en druk op de**Toevoegen aan diavoorstelling**aan de rechterkant van de medialijst.

Als uw bestanden zijn toegevoegd, als u een van deze bestanden wilt verwijderen, klikt u met de rechtermuisknop op de dia en selecteert **u Geselecteerde dia's verwijderen** uit het menu of Alle **dia's verwijderen** om alle dia's te verwijderen. Als alternatief u de knop verwijderen (met een rood 'X'-pictogram) onder het voorbeeldpaneel gebruiken, hiermee wordt de dia verwijderd die momenteel zichtbaar is in het voorbeeld.

#### **De duur van een dia aanpassen**

Als u wilt wijzigen hoe lang een dia wordt weergegeven, kunt u klikken op de tijdsduur die onder de dia op de diavoorstelling wordt weergegeven of door op de dia te dubbelklikken. Er verschijnt een dialoogvenster met de dia en een tekstvak met de huidige duur erin. Wijzig het getal in het aantal seconden dat u de dia wilt weergeven en klik vervolgens op **Toepassen** om

#### de nieuwe duur op de dia toe te passen.

#### **Dia's bewerken op de diavoorstelling**

U **effecten toevoegen** aan uw dia's op de diavoorstelling door eerst op de dia te klikken en vervolgens op een van de effecttabbladen links van het voorbeeld te kiezen tussen **Bewerken,**

**Effecten, Animaties** en **Tekst**. De tabbladen zijn ook toegankelijk via het **menu Video** bovenaan. Als u effecten op meerdere dia's tegelijk wilt toepassen, selecteert u de eerste dia, houdt u shift-toets ingedrukt en klikt u links op de laatste dia die u wilt selecteren en selecteert u het effect dat u wilt toepassen in het menu **Video -> Effect toepassen.** Zie Effecten voorme er informatie over de verschillende effecten.

Als u een overgang tussen dia's **wilt toevoegen,** klikt u op de knop tussen twee dia's op de diavoorstelling en kiest u de gewenste overgang, wijzigt u de duur indien gewenst en klikt u op

. U ook de eerste dia selecteren en vervolgens op **Video -> Overgangen...** in het bovenste menu klikken. U ook dia's meerdere selecteren en één overgang toepassen op veel dia's. Zie Overgangen voor meer informatie over de verschillende overgangen.

#### **Dia's sorteren op de diavoorstelling**

U uw dia's op de diavoorstelling sorteren door met de rechtermuisknop ergens in de videodiavoorstelling te klikken en **Alle/geselecteerde dia's opnieuw ordenen**

 te selecteren in het contextmenu, er wordt een contextsubmenu geopend met de mogelijke manieren om uw dia's te sorteren. Als er meer dan één dia is geselecteerd, worden alleen de geselecteerde dia's gesorteerd.

#### **Meerdere dia's selecteren op de diavoorstelling**

Er zijn drie manieren om meerdere dia's op de diavoorstelling te selecteren:

- 1. Door de **Shift-toets** ingedrukt te houden en vervolgens op de linker- of rechterknoppen op het toetsenbord te drukken.
- 2. Als u **shift** ingedrukt houdt en vervolgens op de laatste dia klikt die u wilt selecteren.
- 3. Dubbelklikken op een dia en sleep vervolgens naar links of rechts om meerdere dia's te selecteren.

#### **Audio en gesproken tekst toevoegen**

U een soundtrack aan uw diavoorstelling toevoegen door eerst het audiobestand toe te voegen aan het gebied Medialijst (met de knop **Media toevoegen** vanaf de werkbalk). Als uw audiobestand niet lang genoeg is voor de diavoorstelling, u daarna een ander audiobestand toevoegen aan het gebied Soundtrack.

U er ook voor kiezen om geluidseffecten uit de NCH-geluidsbibliotheek toe te voegen door met de rechtermuisknop op een lege ruimte op de soundtrack te klikken en **Geluid van NCH Sound Effect Library** toevoegen te selecteren in het contextmenu. Op dezelfde manier kunnen cliparts worden toegevoegd uit de NCH Clipart-bibliotheek door met de rechtermuisknop op een lege ruimte op de diavoorstelling te klikken en **Clipart toevoegen van NCH Clipart-bibliotheek** in het contextmenu te selecteren. Het bestand dat u kiest, wordt toegevoegd op de locatie waarop u met de rechtermuisknop hebt geklikt.

U ook **gesproken tekst toevoegen** aan uw diavoorstelling. Selecteer eerst de dia waaruit u wilt beginnen met vertellen en klik vervolgens op de knop **Vertellen** vanaf de werkbalk. Configureer indien nodig de gesproken tekstopties en druk op de knop **Opnemen** om te beginnen met opnemen. Wanneer u klaar bent met vertellen, klikt u op de knop **Stoppen.** De gesproken tekst wordt automatisch toegevoegd aan uw diavoorstelling vanaf het punt dat u hebt geselecteerd.

Er wordt slechts één geluidsbestand tegelijk gehoord en geluidsbestanden vervagen automatisch om een ander geluidsbestand te laten horen. Als u bijvoorbeeld een videodia hebt toegevoegd, wordt de audio ervan gehoord via de soundtrack of gesproken tekst. Een vertelling zal worden gehoord over de soundtrack.

#### **Uw videoproject opslaan en laden**

Als u uw project wilt opslaan, selecteert u **Bestand -> Project opslaan als** in het menu en selecteert u een doelbestand waarop u uw project wilt opslaan. Als u op deze manier opslaat, u later terugkomen en uw diavoorstellingsproject bewerken.

Als u het opgeslagen project wilt laden, selecteert u **Bestand -> Project openen** in het menu. Selecteer vervolgens het opgeslagen projectbestand.

**Waarschuwing:**Wanneer u uw projectbestand opslaat, slaat u uw dia's er niet echt in op. Alleen bestandsnamen worden opgeslagen. Als u wilt dat alle gegevens, waaronder dia's, gesproken tekst en soundtracks veilig zijn, worden de naam van bestanden die in het project worden gebruikt niet hernoemd, verwijderen of verplaatsen van bestanden die in het project worden gebruikt uit hun oorspronkelijke mappen. Als u uw project samen met uw bestanden wilt verplaatsen, moet u naar **Bestanden gaan -> Projectbestanden back-upmaken naar** 

**map**.

#### **De diavoorstelling van de film maken**

Zodra je klaar bent met het samenbrengen van al je foto's, video's, muziek en verhalen, moet je nog steeds de diavoorstelling maken. Open het venster **Installatie van videouitvoer** door op de knop **Exporteren** op de werkbalk te klikken. Selecteer het doelapparaat en de indeling waarvoor u uw project wilt bouwen. Wijzig de naam van uw uitvoervideobestand in het veld **Do el opslaan.** Er is een helppagina voor elk doeltype (toegang tot deze pagina door op de

**11111elpShortcut%-toets**te drukken terwijl u de pagina hebt die u nodig hebt om te openen). Nadat u de uitvoerindeling hebt geselecteerd en opties hebt opgeslagen, klikt u op de knop **Ma ken** onder aan het tabblad om de film te maken. Als u het project niet hebt opgeslagen, wordt in een dialoogvenster gevraagd of u wilt opslaan voordat u de film maakt.

### **Opdrachtregelopties**

Het toevoegen van bestanden aan PhotoStage kan met behulp van de opdrachtregel. De PhotoStage executable bevindt zich meestal op "C:\Program Files\NCH Software\PhotoStage\photostage.exe". Het gebruik van de opdrachtregel is:

#### **Gebruik: photostage.exe [bestanden toe te voegen]** Waar:

**Bestanden die moeten worden toegevoegd,** bevat een lijst met bestanden die aan PhotoStage moeten worden toegevoegd. Elk item moet een absoluut pad zijn dat wordt gescheiden door een spatie. Bestanden worden automatisch toegevoegd aan de reeks.

### **Tabblad Media**

Op deze pagina wordt het tabblad **Media** beschreven. Zie Hoe PhotoStage te gebruiken voor een algemeen overzicht over het gebruik van PhotoStage.

#### **Het tabblad Media gebruiken**

Op het tabblad Media ziet u een lijst met alle bestanden die u in uw project wilt gebruiken. Dit kunnen foto's en andere afbeeldingen, video's en audiobestanden zijn.

- Als u bestanden aan de lijst wilt toevoegen, drukt u op een van de**Foto's toevoegen**,**Audio toevoegen** Of **Video's toevoegen**knoppen, afhankelijk van welk bestandstype u wilt toevoegen. Blader naar de bestanden die u wilt toevoegen, selecteer ze en druk op Openen.
- Als u bestanden uit de lijst wilt verwijderen, selecteert u ze eerst in de lijst en drukt u vervolgens op **Verwijderen** op uw toetsenbord.
- Als u bestanden in uw diavoorstelling wilt plaatsen, klikt u erop en sleept u ze van de lijst naar de diavoorstelling (het grijze gebied onder de tijdlijn), of selecteert u ze in de lijst en drukt u op de**Toevoegen aan diavoorstelling**Knop.
- Als u een lege dia in uw diavoorstelling wilt invoegen, drukt u op de**Een lege dia toevoegen**Knop. Als u de kleur van de dia wilt kiezen voordat u deze toevoegt, drukt u op de pijl aan de rechterkant van de knop.
- Clips kunnen worden gesorteerd op**Naam**Of**Aanmaakdatum**en ook Oplopend of Aflopend, kan dit worden gedaan door het wijzigen van de drop down**Media sorteren op** .

#### **Bestanden in mappen ordenen**

In de lijst kan een map worden gemaakt om uw bestanden te ordenen. Als u een nieuwe map wilt maken, gebruikt u de knop **Nieuwe map maken** en voegt u vervolgens bestanden toe door bestanden naar de map te slepen of de map te openen en vervolgens bestanden toe te voegen met de knoppen **Foto's toevoegen**, **Audio toevoegen** of **Video toevoegen** . Momenteel worden geneste mappen niet ondersteund. Als u terug wilt gaan naar de bovenliggende map, gebruikt u **de knop Terug naar bovenliggende map** .

### **Dialoogvenster Snel maken**

Gebruik het dialoogvenster Snel maken om snel een diavoorstelling te maken met een map met afbeeldingen. U het dialoogvenster Snel maken openen door op de knop **Wizard** op de werkbalk te drukken.

Voer de volgende stappen uit om een diavoorstelling te maken met het dialoogvenster Snel maken:

- 1. Kies de map met afbeeldingen die u wilt gebruiken door boven aan het dialoogvenster op de knop Bladeren te klikken.
- 2. Bepaal of u mappen wilt opnemen in de hoofdmap die u in de laatste stap hebt opgegeven. Als u alle mappen in de hoofdmap wilt opnemen, controleert u de**Submappen opnemen**Va k.
- 3. U ook de bestanden opnemen die al in de mediaopslag zijn toegevoegd door de**Media-opsl aglocatie opnemen** Vak.
- 4. Als u wilt, u wijzigen welke afbeeldingen uit de geselecteerde map worden toegevoegd. Als u wilt selecteren welke afbeeldingen worden gebruikt, drukt u op de**Selecteer**Knop. (Standaard worden alle afbeeldingen en video's uit de geselecteerde map toegevoegd.)
- 5. Kies hoe lang u elke afbeelding wilt weergeven in de**Standaard**invoer binnen**Afbeeldings** weergavelengte **Groep**.
- 6. Als alternatief u, nadat u hieronder een geluidsbestand hebt geselecteerd, de**Alle afbeeldingen op de soundtrack plaatsen**optie, die automatisch uw afbeeldingen aanpast, zodat ze op hetzelfde moment als uw geluidsbestand eindigen.
- 7. Kies een geluidsbestand als u dat wilt. Als u er een wilt gebruiken uit de NCH-geluidsbibliotheek, kiest u**Audio van NCH Sound Library gebruiken**van de**Geluid**v ervolgkeuzelijst. Anders kiezen **Een audiobestand vanaf mijn computer gebruiken**om een geluidsbestand toe te voegen dat u op uw computer hebt opgeslagen. U ook**Alles gebruiken in de geluidsmap**om een map met geluidsfragmenten te selecteren die in de diavoorstelling moet worden geïmporteerd. De laatste optie is**Alles gebruiken in de afbeeldingsmap**Met deze optie worden alle geluidsfragmenten in de geselecteerde afbeeldingsmap in de diavoorstelling geïmporteerd.
- 8. Als u een thema aan uw diavoorstelling wilt toevoegen, selecteert u er een in de vervolgkeuzelijst. In het**Achtergrondthema**dialoogvenster u een voorbeeld bekijken van de afbeeldingen die worden gebruikt als achtergrondafbeeldingen,**Intro / Outro Titel**tekst die moet worden gebruikt in de eerste / laatste reeks clips die worden toegevoegd aan de diavoorstelling.
- 9. Voer de duur in en selecteer een overgangstype in de vervolgkeuzelijst of selecteer de**Ran domize** selectievakje om willekeurige overgangen te gebruiken. De overgang wordt toegepast om te veranderen tussen de ene afbeelding en de volgende.
- 10. Pers**Maken**om uw diavoorstelling te voltooien. Als**Diavoorstelling opslaan na het maken**i s gecontroleerd, wordt uw video meteen geëxporteerd.

### **Bewerken in een externe editor**

Ga als lid van het werk om een bestand dat u hebt toegevoegd aan PhotoStage in een externe editor te bewerken:

Klik eerst met de rechtermuisknop op het bestand in de medialijst en selecteer **Bewerken in externe editor** (voor afbeeldings- en audiobestanden) of Bewerken buiten **PhotoStage** (voor videobestanden) in het contextmenu.

Als u een externe editor hebt opgegeven in het tabblad **Andere** van het dialoogvenster **Opties,** wordt de gekozen editor geopend. Anders wordt de standaardeditor geopend

(WavePad voor audiobestanden, PhotoPad voor afbeeldingsbestanden, VideoPad voor videobestanden).

Breng wijzigingen aan in de externe editor en druk op opslaan. Sluit de externe editor wanneer de opslag is voltooid.

Terug naar PhotoStage. Er moet een bericht te zeggen "Bewerken in een externe editor ... Druk op Ok als je klaar bent". Druk op de knop Ok.

PhotoStage zal het bestand opnieuw laden, zodat uw wijzigingen zichtbaar zijn. Houd er rekening mee dat voor een video het oorspronkelijke bestand mogelijk niet wordt overschreven door de externe video-editor (bijvoorbeeld VideoPad). In dat geval moet u het nieuwe bestand (dat door de video-editor is gemaakt) handmatig toevoegen aan PhotoStage.

### **Afzonderlijke frames exporteren**

U een afzonderlijk frame exporteren vanuit uw diavoorstelling door eerst naar het frame te navigeren (zodat het zichtbaar is in het voorbeeldgebied van de diavoorstelling) en vervolgens

op de **diavoorstelling -> Momentopname maken** menu.

Het frame wordt opgeslagen in de map Momentopnamen die is opgegeven op het tabblad **Med iabestanden** van het dialoogvenster **Opties.** 

**Let op:** U uw hele diavoorstelling exporteren als een reeks afbeeldingen door op de knop **Exp orteren** op de werkbalk te klikken en **Afbeeldingsreeks** als uitvoerindeling te kiezen.

### **Lege dia's toevoegen**

Gebruik lege dia's om een fade-in-effect toe te voegen aan het begin van uw diavoorstelling, een titel aan het begin van uw diavoorstelling, credits aan het einde van de diavoorstelling, pauzes tussen scènes of om extra tijd toe te staan voor audio voor of na de diavoorstelling.

U lege diavoorstellingen toevoegen door op de knop **Leeg toevoegen** op de werkbalk of de knop Een lege **dia toevoegen** naast de medialijst te klikken. Als u op een van deze knoppen klikt, verschijnt er een dialoogvenster waarin u kiezen of u een effen kleurlege clip of een verloopclip wilt toevoegen.

Zodra u op een van deze knoppen hebt geklikt, wordt het dialoogvenster Positie selecteren voor een nieuwe dia weergegeven. Uw keuzes zijn:

- Positie van schuifregelaar Als u lege dia's toevoegt aan de positie van de schuifregelaar in het project, u dia's toevoegen in het midden van de diavoorstelling. Lege dia's in het midden van de show kunnen worden gebruikt om breuken tussen scènes te maken of als achtergrond voor bijschriften.
- **Begin van de tijdlijn** Als u een lege dia toevoegt aan het begin van uw project, u een ingestelde hoeveelheid leeg scherm forceren voordat de hoofdfilm begint. Dit kan handig zijn als u uw film wilt beginnen met een opbouw van muziek, een voice-over of het toevoegen van een titel.
- **Einde van een track** Als u een lege dia toevoegt aan het einde van uw project, u aan het einde van de film een ingestelde hoeveelheid leeg scherm forceren. Dit kan handig zijn als u nog steeds audio hebt die u wilt afspelen, maar geen video wilt weergeven of als u credits of een eindedia wilt toevoegen.

### **Downloaden van Cloud Services**

U mediabestanden toevoegen via **Dropbox, Google Drive** of **One Drive.** Selecteer hiervoor het menu Cloud op de werkbalk en selecteer uit een van de ondersteunde cloudservices. U wordt dan doorgestuurd naar de inlogpagina en wordt gevraagd om uw referenties in te voeren.

#### **Bestanden selecteren om te downloaden**

Na een succesvolle aanmelding wordt de cloudverkenner weergegeven om u de bestanden te laten kiezen die u wilt downloaden (meerdere bestanden worden ondersteund). Alleen video-, audio- en beeldbestanden die door PhotoStage worden ondersteund, kunnen worden gedownload. Voor Google Drive u kiezen voor bestanden die u downloaden in de map PhotoStage in uw externe schijf.

#### **Gedownloade bestanden toevoegen aan reeks**

Als er bestanden met succes zijn gedownload, wordt u gevraagd of deze worden toegevoegd aan de volgorde of gewoon aan de mediabin.

### **Positie voor nieuwe dia selecteren**

Wanneer u dia's aan de diavoorstelling toevoegt, wordt het dialoogvenster **Positie selecteren voor een nieuwe dia** weergegeven, afhankelijk van de instellingen voor nieuwe diaposities die zijn ingesteld in het dialoogvenster Opties. Uw keuzes zijn:

- **Positie van schuifregelaar** Als u dia's toevoegt aan de positie van de schuifregelaar in het project, u dia's toevoegen in het midden van de diavoorstelling.
- **Begin van de tijdlijn** Alle dia's die u toevoegt, worden ingevoegd voordat dia's al op de diavoorstelling worden weergegeven.
- **Einde van een track** Alle dia's die u toevoegt, worden geplaatst na dia's die al op de diavoorstelling zijn geplaatst.

Zie ook: Lege dia's toevoegen

### **Achtergrondthema**

Als u een thema aan uw diavoorstelling wilt toevoegen, u dit doen met het dialoogvenster Snel maken en een thema selecteren in de vervolgkeuzelijst **Thema** of op de knop **Selecteren...** ernaast klikken, opent u het dialoogvenster **Achtergrondthema.** In dit dialoogvenster u:

- Kies tussen de verschillende thema's die beschikbaar zijn met **de** lijst Thema-uittrekken in de linkerbovenhoek van het dialoogvenster. Wanneer u een thema selecteert, worden de afbeeldingen in de lijst bijgewerkt.
- Wijzig de tekst die wordt gebruikt in de introclip in de invoer **van de introtitel.** Houd er rekening mee dat de eerste clip ook een afbeeldingsoverlay bevat die willekeurig is gekozen uit de toegevoegde afbeeldingen.
- Stel de tekst in die moet worden gebruikt in de clip outro in de invoer outro-titel.

#### **Thema's beheren**

Naast thema's die zijn ingebouwd in PhotoStage, kunnen aangepaste achtergrondthemaafbeeldingen worden toegevoegd met het dialoogvenster **Thema's beheren** onder het effectpaneel Achtergrondthema's. In het dialoogvenster u thema's (maximaal 20) en afbeeldingen toevoegen of verwijderen waarvoor u een aangepaste afbeeldingsnaam opgeven. Voor elk thema wordt ook een voorbeeld van de achtergrondafbeeldingen weergegeven.

### **Uw dia aanpassen**

Het dialoogvenster **Uw dia aanpassen** is anders, afhankelijk van het type dia dat u hebt geselecteerd. Als u het dialoogvenster Dia aanpassen wilt **openen,** klikt u op de tijdsduur (bijvoorbeeld '3.0') die onder de dia is geschreven die u wilt aanpassen.

#### **Afbeeldingen en foto's:**

Als u een afbeelding hebt geselecteerd, heeft het dialoogvenster **Uw dia aanpassen** de volgende besturingselementen:

- Duur in seconden: geef in hoe lang u wilt dat de dia in het vak wordt weergegeven.
- Toepassen op alles: als u op **Toepassen op alles** klikt, wordt de duur toegepast op alle dia's in de diavoorstelling.

#### **Lege clip, verloop en patroon:**

Afgezien van de besturingselementen voor **Afbeeldingen en Foto's**, kunnen de volgende opties worden gebruikt om te schakelen tussen lege cliptypen:

- Lege clip: een effen gekleurde lege clip
- Verloop: een clip met een verloopachtergrond
- Patroon: een clip met patroonachtergrond van een vooraf ingestelde of aangepaste afbeelding

#### **Video's:**

Als je een video hebt geselecteerd, heb je de volgende besturingselementen:

- Afspelen, pauzeren, ga naar start, ga naar end: gebruik deze besturingselementen om door je video te navigeren.
- Begintiid: klik op de waarde Starttiid om de plaats op te geven waar ie video vanaf begint te spelen. U ook navigeren naar de plaats waar u wilt dat het te beginnen met spelen vanaf en klik op de rode **Invoerpunt instellen om hier** vlag knop. U ook de rode pijl Starttijd slepen op de tijdlijn onder het voorbeeld.
- Eindtijd: klik op de waarde Eindtijd om de plaats op te geven waar je video niet meer wordt afgespeeld. U ook navigeren naar de plaats waar u wilt dat het te stoppen met spelen op en klik op de blauwe **Uitvoerpunt instellen om hier** vlag knop. U ook de blauwe pijl Eindtijd slepen op de tijdlijn onder het voorbeeld.
- Opslaan als nieuwe media: door op de knop **Opslaan als nieuwe media** te drukken, slaat u uw video op als nieuwe media met de door u gekozen start- en eindtijdposities. U de nieuwe media vinden in de Media List.
- In-/uitzoomen: gebruik de knoppen In- of uitzoomen of uitzoomen om in of uit te zoomen op de tijdlijn. U dit gebruiken om u te helpen de start- en eindtijdposities precies op de juiste plaats te positioneren.
- Shift+G: Druk op Shift+G om de tijdlijnpositie in te stellen.

#### **Geluid:**

Als u het dialoogvenster Media aanpassen voor een geluidsbestand wilt openen, klikt u er met de rechtermuisknop op en kiest u **Duur aanpassen**. Als u een geluidsbestand hebt geselecteerd, hebt u de volgende besturingselementen:

- Afspelen, pauzeren, ga naar start, ga naar end: gebruik deze besturingselementen om door je geluidsbestand te navigeren.
- Begintijd: klik op de waarde Starttijd om de plaats op te geven waar uw audio wordt afgespeeld. U ook navigeren naar de plaats waar u wilt dat het te beginnen met spelen vanaf en klik op de rode **Invoerpunt instellen om hier** vlag knop. U ook de rode pijl Starttijd slepen op de tijdlijn onder het voorbeeld.
- Eindtijd: klik op de waarde Eindtijd om de plaats op te geven waar uw audio niet meer wordt afgespeeld. U ook navigeren naar de plaats waar u wilt dat het te stoppen met spelen op en klik op de blauwe **Uitvoerpunt instellen om hier**

vlag knop. U ook de blauwe pijl Eindtijd slepen op de tijdlijn onder het voorbeeld.

- Opslaan als nieuwe media: als u op de knop **Opslaan als nieuwe media** drukt, slaat u uw geluidsbestand op als nieuwe media met de door u gekozen start- en eindtijdposities. U de nieuwe media vinden in de Media List.
- In-/uitzoomen: gebruik de knoppen In- of uitzoomen of uitzoomen om in of uit te zoomen op de tijdlijn. U dit gebruiken om u te helpen de start- en eindtijdposities precies op de juiste plaats te positioneren.
- Shift+G: Druk op Shift+G om de tijdlijnpositie in te stellen.
- Fade Points: De blauwe lijn in het midden van de geluidsgolf preview toont het volumeniveau van de audio zal vervagen. Als u bijvoorbeeld het volume geleidelijk wilt verhogen, sleept u het einde van de lijn naar boven. Als u in het midden van de lijn sleept, wordt een nieuw fadepunt gemaakt. Klik met de rechtermuisknop om fadepoints te verwijderen.
- Dia's aanpassen aan audio: selecteer in de lijst als u Geschikte dia's wilt toepassen op audioduur, Audio loop via Diavoorstelling of Audio vervagen aan het einde van dia's. **Als u Dia's aan audioduur** past, wordt de lengte van de dia's voor video/beeld aangepast aan de duur van audioclips. Selecteer **Kringaudio via Diavoorstelling** om de audioclip te herhalen tot het einde van de diavoorstelling. **Fade Audio aan het einde van dia's** zal de audio bijsnijden om de duur van de video/afbeeldingsdia's aan te passen en een fade-out van 1 seconde aan het einde toepassen.
- Volumeregeling: verplaats de volumeschuifregelaar om het volume van de geluidsclip aan te passen.
- Versterken: Pas **het effect Versterken** toe op de geluidsclip.

Wanneer u klaar bent met het aanpassen van uw media, drukt u op de knop **Toepassen** om de wijzigingen op te slaan en sluit u het dialoogvenster. Als **Amplify** is toegepast, wordt het effect toegevoegd aan de lijst met trackeffecten en worden de versterkingsinstellingen opnieuw ingesteld.

Als u het **diadialoogvenster aanpassen opent** vanaf het tabblad Media, wordt de optie **Toev oegen en toepassen** weergegeven, waardoor de wijzigingen worden opgeslagen en de dia automatisch aan de tijdlijn wordt toegevoegd.

### **Gesproken tekst opnemen**

U uw eigen gesproken tekst opnemen om toe te voegen aan uw diavoorstellingsproject. Als u een gesproken tekst wilt opnemen, selecteert u een dia op de diavoorstelling en drukt u op de knop **Vertellen** op de werkbalk of de **diavoorstelling -> Vertellen...**wordt het dialoogvenster **V ertelling** weergegeven.

#### **Voorbereiden op opnemen**

Als u zich wilt voorbereiden om een gesproken tekst op te nemen, selecteert u eerst de bron Geluid in het vervolgkeuzemenu **Vastleggen.** Geef vervolgens uw vertelling een naam en selecteer de locatie op uw computer waar u de opname wilt opslaan. U bent nu klaar om te beginnen met opnemen.

#### **Een gesproken tekst opnemen**

Als u wilt beginnen met het opnemen van een gesproken tekst, selecteert u eerst de dia van de diavoorstelling waar u wilt beginnen met vertellen. Open het dialoogvenster **Vertelling.** Klik vervolgens op de knop Opnemen en begin te praten. Zodra u klaar bent met vertellen, klikt u op de knop Stoppen. Uw gesproken tekst wordt automatisch toegevoegd aan de diavoorstelling op de dia die u hebt gekozen om te beginnen met vertellen. Als u op meerdere locaties in uw project wilt vertellen, u het proces of Record/Stop zo vaak herhalen als u wilt.

Houd er rekening mee dat als u een afbeelding vertelt, PhotoStage automatisch de duur van de afbeelding verhoogt zodat de tekst wordt aangepast wanneer de **automatisch** 

### **verlengende duur van de gesproken foto** wordt gecontroleerd.

#### **Een vertelling opnieuw opnemen**

Als u de gesproken tekst opnieuw wilt doen, klikt u op de geluidsbalk op de soundtrack van de gesproken tekst om deze te selecteren. Druk op de sneltoets **Verwijderen** op het toetsenbord en de gesproken tekst wordt verwijderd. Ga door het opnameproces opnieuw.

### **Effecten**

#### **Effecten toepassen**

Aan de linkerkant van het voorbeeldvenster zijn er vier effecttabbladen: **Bewerken, Effecten**,

 en **tekst**. In elk tabblad vindt u verschillende effecten toe te passen op uw dia's. Als u een effect wilt toepassen, klikt u om een dia in de diavoorstelling te selecteren en klikt u op een van de effectentabbladen. Selecteer het effect dat u wilt gebruiken in de effectenbibliotheek. U vervolgens aanpassingen maken met het voorbeeldvenster om te zien hoe het effect eruit ziet.

Als u een effect wilt verwijderen, vindt u het in de lijst met de titel **Toegepaste effecten en** vervolgens de witte X-knop naast het effect.

#### **Effecten zonder opties**

Er zijn veel effecten die geen instellingen voor u hebben om te configureren. Deze zijn meestal vanzelfsprekend, maar als je niet weet wat ze doen, de beste manier om uit te vinden is om ze te selecteren en kijk dan naar de preview. Als het resultaat u niet bevalt, u het effect verwijderen door op de witte X te klikken naast het effect in de lijst **Toegepaste effecten.**

De effecten zonder opties zijn:

- Automatische niveaus dit effect verandert automatisch de helderheid, het contrast en het gamma in hun optimale waarden.
- Zwart-wit verwijdert alle pigmentatie van het beeld en maakt zwart-wit
- Edge Detection verduistert de afbeelding en markeert de sterkste lijnen van de afbeelding
- Tintcyclus verandert de kleur van de dia voortdurend door een reeks kleuren te verschuiven
- Negatief ruil alle kleuren voor hun negatief, zoals in een strook camerafilm
- Oude Film maakt de dia zwart-wit en animeert het met een wankel oud filmeffect
- Posterize past een vereenvoudigd kleurenschema toe op de afbeelding
- Regendruppels laat het lijken alsof regendruppels op de glijbaan vallen
- Ripple animeert de dia met een rimpeleffect
- Sepia verwijdert de meeste pigmentatie, behalve een roodbruine tint, waardoor het beeld een antiek gevoel krijgt
- Draaien animeert de dia door de afbeelding te roteren
- Golven animeert de dia met een golvend effect

#### **Effecten met opties**

Er zijn ook effecten met instellingen die u wijzigen. De opties worden weergegeven onder de kop in de lijst **Toegepaste effecten.** U de opties weergeven of verbergen door op de witte pijl links van de effectnaam in de lijst te klikken.

#### **Automatisch zoomen**

Met de optie Automatisch zoomen u een snel zoomeffect toepassen met vooraf ingestelde opties. De opties zijn om in te zoomen of uit te zoomen.

#### **Achtergrond**

Hiermee voegt u een achtergrondafbeelding toe aan de dia. Kies uit de vooraf ingestelde thema's en afbeeldingen om de achtergrond toe te voegen.

#### **Rand**

Hiermee voegt u een rand rond de dia toe. Gebruik de schuifregelaar om de breedte van de rand en de kleurkiezer aan te passen om de kleur te kiezen die op de rand moet worden toegepast.

#### **Helderheid**

Gebruik de spoorbalken om de helderheid van de dia aan te passen. **Beeldverhaal**

Laat de dia eruit zien alsof het een tekenfilm is. Gebruik de spoorbalken om het aantal kleuren, randen en detailkwaliteit aan te passen.

#### **Kleurcurven**

Hiermee worden elke kleur in de afbeelding of video opnieuw toegewezen aan een kleurdie wordt gedefinieerd door de kleurcurve.

#### **Contrast**

Gebruik de spoorbalken om het contrast van de dia aan te passen.

#### **Bijsnijden**

Met deze optie u het gebied selecteren van een dia die u in uw film wilt weergeven. Selecteer het gebied door de hoeken van het rode bindingsvak met de muis naar de gewenste grootte en regio te slepen.

Houd Shift-toets ingedrukt om verhoudingen te behouden of selecteer een optie voor verhoudingen in het groepsvak **Verhoudingen behouden.**

#### **Blootstelling**

Deze optie simuleert de camera onder / over belichting.

#### **Fisheye (Fisheye)**

Hiermee u een fisheye camera lens simuleren of om een fisheye effect te verwijderen.

#### **Gamma gamma**

Gebruik de spoorbalken om gamma van de dia aan te passen.

#### **Tint**

Met deze optie wordt een getinte tint aan de dia toegevoegd. Als u de kleur van de tint wilt selecteren, schuift u de schuifregelaar tint naar links of rechts totdat de gewenste kleur is geselecteerd.

#### **Spiegel**

Spiegelt de helft van de dia op de andere helft van de dia. Met de pulldown lijst u de richting van de spiegel kiezen.

#### **Ruis**

Het effect Ruis voegt een geanimeerde televisie statische ruis toe aan de dia. De hoeveelheid ruis kan worden verhoogd of verminderd met de schuifregelaar Ruis.

#### **Pan**

Met de optie Paneffect u een snel pan-effect toepassen met vooraf ingestelde opties. De opties zijn om van links naar rechts of pan van rechts naar links.

#### **Roteren**

U de dia draaien met behulp van de aangepaste schuifregelaar of op de knoppen met de klok mee of tegen de klok in klikken.

#### **Olieverf**

Gebruik de schuifregelaar om de penseelgrootte te wijzigen die wordt gebruikt om het effect Olieverf te maken. Als u naar rechts gaat, wordt de penseelgrootte vergroot, terwijl het verplaatsen naar links de borstel kleiner maakt.

#### **Pixelate**

Gebruik de schuifregelaar om de pixelgrootte te vergroten of te verkleinen. Als u naar rechts gaat, wordt de grootte vergroot, terwijl het verplaatsen naar links het kleiner maakt.

#### **Verzadiging**

De kleurverzadiging van een dia kan worden verhoogd of verlaagd met het gereedschap Verzadiging. Schuif het besturingselement naar links om de afbeelding te ontsmetten of naar rechts om de kleur te verzadigen.

#### **Gladheid**

Gebruik de schuifregelaar om de vloeiendheid van de dia te wijzigen. Als u naar rechts gaat, wordt het beeld scherper, terwijl u naar links beweegt, waardoor het beeld wordt vervagen.

#### **Snelheid**

Gebruik het effect Snelheid om de snelheid van uw dia te wijzigen. Als u de schuifregelaar naar rechts sleept, wordt de snelheid verhoogd en wordt de snelheid omlaag. U ook de afspeelrichting wijzigen door de optie **Clip afspelen achterstevoren te** kiezen. Zie het onderwerp Snelheid wijzigen en Afspelen van video achteruit voor meer informatie over dit effect.

#### **Temperatuur**

Gebruik de schuifregelaar om de temperatuur van de dia te wijzigen. Dit effect kan worden gebruikt om een clip te corrigeren die te geel of te blauw wordt weergegeven. Een negatieve temperatuur koelt de kleuren in de clip, een positieve temperatuur verwarmt de kleuren in de clip.

#### **Tegels**

Laat uw afbeelding eruit zien alsof het van tegels is gemaakt. Hieronder volgen de opties die kunnen worden gewijzigd:

- Hoeveelheid Verplaats de schuifregelaar om het aantal te tonen tegels te wijzigen.
- Afstand : verplaats deze schuifregelaar om de afstand tussen elke tegel te wijzigen.
- Vorm De keuzerondjes veranderen de vorm van de baksteen als rechthoekig of zeshoekig.

#### **Tint**

Hiermee tints u de dia met een RGBA -kleurwaarde (rood / groen / blauw / alfa). Gebruik de beschikbare schuifregelaars om de waarden Rood, Groen en Blauw te wijzigen. Met **de schuifregelaar Intensiteit** wordt de alfawaarde van de kleur gewijzigd.

#### **Afbeeldingsoverlay**

Als u een afbeelding boven op de geselecteerde dia wilt toevoegen, klikt u op de optie Afbeeldingsoverlay op het tabblad Effecten en geeft u de gewenste afbeelding op in het veld Afbeeldingsbestand. De opties voor het opmaken van de afbeelding zijn:

- Uitlijning De negen uitlijningsknoppen geven aan waar de afbeelding ten opzichte van de dia wordt uitgelijnd. Als u de afbeelding bijvoorbeeld in het midden van de dia wilt centreren, klikt u op de middelste uitlijningsknop.
- Scroll selecteer een schuifoptie om de afbeelding in het scherm te laten komen en door te laten gaan tijdens de duur van de dia.
- Grootte : gebruik de schuifregelaar grootte om te bepalen hoe groot de afbeelding op de dia wordt weergegeven.
- Marge : gebruik de margeschuifregelaar om de afstand tussen de afbeelding en de rand van het frame te bepalen.
- Dekking : gebruik de dekkingsschuifregelaar om te bepalen hoe ondoorzichtig de afbeelding op de dia wordt weergegeven.
- Fade in en out controleer deze optie om de afbeelding in en uit te laten faden op de dia.

#### **Two-Tone**

Alle donkere gebieden van de afbeelding worden vervangen door **Eerste kleur** en alle lichte gebieden met **Tweede kleur**.

#### **Vignet**

Met het effect Vignette vervaagt de dia naar een bepaalde kleur aan de randen. Het kan worden gebruikt om de lichtvastleggende eigenschappen van een oude camera te simuleren, of om een zachte elliptische rand toe te voegen. Gebruik de schuifregelaars om de breedte en de intensiteit aan te passen. Als u de vignetteringskleur wilt wijzigen, gebruikt u de kleurkiezer.

#### **Zoomen**

Met deze optie u zoomen en pannen toevoegen aan uw dia. Wijzig de selectie door in- en uit te zoomen met de schuifregelaar en het formaat van de rode rechthoek te wijzigen. Selecteer de positie die de dia wilt starten op de eerste afbeelding.

Selecteer de positie waarop de dia op de tweede afbeelding moet eindigen.

Wanneer u het begin- of eindpunt wijzigt, klikt u op de vlagknop naast de schaalschuifregelaar om een grotere afbeelding met meer opties te zien.

Wanneer u het effect hebt toegepast, zoomt en pannen de video automatisch vanaf de grootte en locatie van het beginpunt, zodat het uiteindelijk de grootte en locatie van het eindpunt wordt tegen het einde van de dia.

### **Effecten - Tekst**

#### **Tekstoverlay**

Als u tekst wilt toevoegen aan de geselecteerde dia, klikt u op de optie **Tekstoverlay** op het tabblad **Tekst** en voert u de gewenste tekst in het veld Tekst in. De opties voor het opmaken van tekst zijn:

- **Lettertype:**Selecteer het gewenste lettertype in het vervolgkeuzemenu direct onder het tekstveld.
- **Tekennotatie:**Klik onder de lettertypeselectie op B om de tekst vet te maken, ik om te italicizeen en u om de tekst te onderstrepen. De vaste A-knop verandert de kleur van de tekst, de omlijnde A (uiterst rechts) verandert de kleur van de tekstomtrek.
- **Grootte:**Gebruik de schuifregelaar grootte om te bepalen hoe groot de tekst op de dia wordt weergegeven.
- **Kleur:**De besturingselementen Tekstkleur, Omtrekkleur en Achtergrondkleur worden bij het klikken een dialoogvenster weergegeven waarin u de kleuren van uw tekst selecteren. Opmerking: als u het selectievakje Overzicht weergeven ongedaan maakt, wordt het tekstoverzicht verborgen.
- **Dekking:**Gebruik de dekkingsschuifregelaar om te bepalen hoe ondoorzichtig de tekst op de dia wordt weergegeven.
- **Schaduw:** Schakel deze optie in om een schaduw aan de tekst toe te voegen.
- **Uitlijning:**Als u een van de uitlijningsknoppen selecteert, wordt de uitlijning van uw tekst in het kader aangepast.
- **Schuiven:**Selecteer een schuifoptie om de tekst in het scherm te laten komen en door te laten gaan tijdens de duur van de dia.
- **Fade in en out:**Controleer deze optie om de tekst in en uit te laten vervagen op de dia. **Vooraf ingestelde tekstoverlays**

De volgende zijn **Vooraf ingestelde tekstoverlays**, het verschil tussen deze en de **tekstoverl ay** is dat deze een gerenderde achtergrond met verschillende stijlen hebben:

- **Opmerking Linksboven:**voegt een tekstoverlay toe in de linkerbovenhoek van de dia met een achtergrond met een verloop van wit naar zwart;
- **Commentaar Rechtsonder:**voegt een tekstoverlay toe in de rechterbenedenhoek van de dia met een achtergrond met een verloop van zwart naar wit;
- **Ruby Center top:**hiermee wordt een tekstoverlay in het bovenste midden van de dia toegevoegd met een rode robijnachtige achtergrond;
- **Ruby Midden onder:** voegt een tekstoverlay toe in het midden van de dia met een rode robijnachtige achtergrond;
- **Pil Linksboven:**voegt een tekstoverlay toe in de linkerbovenhoek van de dia met een blauwe pilachtige achtergrond;
- Pil Linksonder: voegt een tekstoverlay toe in de linkerbenedenhoek van de dia met een blauwe pilachtige achtergrond;

Voor de **vooringestelde tekstoverlays** zijn dit de mogelijke kenmerken die kunnen worden aangepast:

- **Lettertype:**Selecteer het gewenste lettertype in het vervolgkeuzemenu direct onder het tekstveld.
- **Grootte:**Gebruik de schuifregelaar grootte om te bepalen hoe groot de tekst op de dia wordt weergegeven.
- **Fade in en out:**Controleer deze optie om de tekst in en uit te laten vervagen op de dia.

### **Snelheid wijzigen en afspelen van video achteruit**

#### **Afspeelsnelheid wijzigen**

Als u de snelheid van een dia wilt aanpassen, klikt u op de dia in de diavoorstelling en opent u het tabblad **Animaties.** Kies het effect Snelheid in de effectenbibliotheek.

Voer een percentage in het vak in (of sleep de trackbar) om uw dia met de nieuwe snelheid bij te werken.

10011111s de oorspronkelijke snelheid van de dia. Als u uw dia naar beneden wilt vertragen, voert u een lager percentage in. Voer een hoger percentage in om het te versnellen. Enkele voorbeeldwaarden zijn:

- 1000 De dia zal spelen op 10 keer de oorspronkelijke snelheid.
- 200 De glijbaan wordt gespeeld op twee keer de oorspronkelijke snelheid.
- 100 De dia speelt op dezelfde snelheid als de oorspronkelijke snelheid.
- 50 De glijbaan speelt op de helft van de oorspronkelijke snelheid.
- 10 De dia speelt op een tiende van de oorspronkelijke snelheid.

#### **Video afspelen naar achteren**

Als u video naar achteren wilt afspelen, selecteert u de optie **Schuifknop naar achteren afspelen** in het effect Snelheid wijzigen. U desgewenst ook de snelheid aanpassen.

#### **Wijzigingen verwijderen**

Als u de snelheidseffecten wilt verwijderen, klikt u op de knop Wit kruisverwijderen rechtsboven in het item Snelheidwijzigen in de **effecten die op deze dialijst zijn toegepast.** De dia keert terug naar de oorspronkelijke snelheid en afspeelrichting (vooruit).

### **Overgangen**

Met dit tabblad u een overgang maken tussen de dia die u hebt geselecteerd en de volgende dia op de diavoorstelling. Met overgangen kan uw dia geleidelijk naar de volgende worden overgezet. Als u dit tabblad wilt openen, selecteert u een dia op de tijdlijn en selecteert u het

tabblad **Overgangen** of klikt u op de knop **Overgangseffect wijzigen** tussen twee dia's op de tijdlijn.

#### **Een overgang toepassen**

Als u een andere overgang op de geselecteerde dia wilt gebruiken, klikt u op een van de overgangspictogrammen. Als u de duur van een overgang wilt wijzigen, wijzigt u de waarde **Du ur in seconden** en klikt u op **Toepassen** om alleen de overgang van de geselecteerde dia te wijzigen of Toepassen **op alles** om de overgangen op alle dia's te wijzigen.

Als u op **Toepassen op alles** klikt, wordt de optie alleen voor overgang, alleen **duur** of overgang en **duur bijgewerkt. Transition Only**

#### **Een overgang verwijderen**

Als u een overgang van een dia wilt verwijderen, selecteert u eerst de dia die u de overgang wilt verwijderen, opent u het tabblad **Overgangen** en klikt u op de knop **Verwijderen.**

#### **Overlappende overgang**

Als **u Overlappingsovergang inschakelt,** ontstaat een overlapping van de twee clips in plaats van alleen de begin- en eindframes te gebruiken om de overgang te produceren. Dit verkort de overgang en clipduur om de overlapping te maken, maar zorgt voor een soepelere overgang.

#### **Een film beginnen met een fade-in**

Als u wilt dat uw film begint met fade-in-effect, moet u een lege dia invoegen (met de knop **Een lege dia toevoegen** op het tabblad **Media)** vóór de eerste dia van de diavoorstelling. Klik op de pijlknop rechts van de lege dia en pas de overgang **Kruislangzaaming** toe.

#### **Overgangen met opties**

Het gedrag van de volgende overgangen kan worden gewijzigd met behulp van parameters in een eigenschapsdialoogvenster dat wordt weergegeven wanneer de overgang voor het eerst wordt toegepast of door op de knop **Instellingen** te klikken:

#### **Zoomen**

Dia A (de dia wordt overgezet van) begint in het midden van het frame. Pas de eindpositie van dia aan om te selecteren naar welke richting het frame beweegt.

Dia B (de dia wordt omgezet in) eindigt in het midden van het frame. Pas de startpositie dia B aan om te selecteren uit welke richting deze naar het frame beweegt.

Waarden worden opgegeven als een percentage van de framegrootte. Negatieve waarden geven links en omhoog op en positieve waarden geven rechts en omlaag op. bijvoorbeeld, Een X-positie van -5011111betekent halverwege de linkerkant van het frame.

#### **Dia**

In dit dialoogvenster kunnen we instellen hoe de dia's worden verplaatst.

Aan de linkerkant kunnen we instellen hoe de vorige dia zal bewegen, aan de rechterkant kunnen we instellen hoe de volgende dia zal bewegen bij de overgang.

Selecteer vooraf ingestelde posities in de pull-downmenu's of sleep de blauwe vakken naar de gewenste posities.

Duur bepaalt de snelheid van de overgang.

Ease In / Out kan worden gebruikt om wat versnelling en vertraging toe te voegen aan de beweging.

#### **Morphing**

Begin met het gebruik van "Lijnen tekenen" tool om lijnen te trekken rond de belangrijkste kenmerken van de twee beelden. Zoek naar vergelijkbare functies op beide afbeeldingen en teken vervolgens lijnen op de eerste afbeelding. Overeenkomstige regels worden weergegeven op de tweede afbeelding. Verplaats deze lijnen naar de kenmerken van de eerste afbeelding. Houd verbonden lijnen vast Ctrl to tekenen. Selecteer een regel en druk op Delete om deze te verwijderen. U ook op de knop 'Alle regels verwijderen' klikken om alle regels weg te wissen.

De knoppen 'Ongedaan maken' en 'Opnieuw' zijn beschikbaar om de wijzigingen terug te draaien.

Gebruik de knoppen 'Inzoomen' en 'Uitzoomen' om afbeeldingen in te zoomen. Gebruik het gereedschap 'Hand' om ingezoomde afbeelding in het besturingselement te verplaatsen. Klik nogmaals op de knop Lijnen tekenen om terug te keren naar bewerkingslijnen.

Klik op de knop Regelkleur wijzigen voor het geval de standaardlijnkleur niet mooi genoeg is.

U ook het gereedschap Bijsnijden gebruiken om ervoor te zorgen dat beide afbeeldingen dezelfde verhoudingen hebben. Klik op de knop 'Links bijsnijden' om de linkerafbeelding bij te snijden in de verhoudingen van de rechterafbeelding en vice versa. Rood kader verschijnt op de afbeelding; aanpassen en vervolgens op Enter drukken om bijsnijden of Escape toe te passen om te annuleren.

Het laatste wat u hoeft te doen is de overgangsduur wijzigen.

Nu u de afbeeldingsfuncties en de duur hebt geselecteerd, u een voorbeeld van de resultaten bekijken. Druk op Afspelen om de overgang toe te passen en een voorbeeld van de overgang te bekijken.

#### **Blinds**

In dit dialoogvenster kunnen we richting en het aantal jaloezieën instellen. Richting van jaloezieën: kan worden ingesteld op verticaal of horizontaal. Aantal blinds: Kan worden ingesteld van 1 tot 20.

#### **Bounce**

In dit dialoogvenster kunnen we de gewenste posities en het aantal bounces instellen. Vorige clip, standaard start in het midden en selecteer de gewenste eindpositie.

Volgende clip eindigt standaard in het midden en selecteert de gewenste beginpositie. Aantal bounces: hiermee wordt ingesteld op het aantal keren dat de volgende clip wordt teruggestuurd.

#### **Kubusspin**

In dit dialoogvenster kunnen we de afstand en richting van de kubus instellen.

Afstand: Hiermee wordt ingesteld hoe verder de kubus is.

Richting: Rechts, Links, Omhoog of Omlaag. Dit stelt de gewenste Cube Spin richting oorsprong.

Klik op het selectievakje om een soepele draai ingesneling in te schakelen.

#### **Deuren**

In deze dialoog kunnen we de beweging van de deur zetten.

Het type deuren stelt de overgangsbeweging in op Sluiten of Openen.

Openen: Vorige clip fungeert als de deur die wordt geopend en de volgende clip komt erdoorheen.

Sluiten: Volgende clip fungeert als de deur die sluit en vorige clip wordt er doorheen afgesloten.

Klik op het selectievakje om in- of uitte zoomen in te schakelen.

#### **Puzzel**

In dit dialoogvenster kunnen we de afmetingen van de stukken instellen en het type puzzel vullen.

Stukken breed: Hiermee stelt u de breedte van het puzzelstuk in.

Stukken hoog: stelt de hoogte van het puzzelstuk.

Vultype: kan worden ingesteld op willekeurige plaatsing of puzzel oplossen.

willekeurige plaatsing: vult de puzzelstukjes willekeurig.

puzzel op te lossen: simuleert het oplossen van de puzzel.

#### **Tetromino Tetromino**

In dit dialoogvenster kunnen we de complexiteit van de blokken instellen.

Complexiteit: Varieert van 2 tot 100. Dit stelt de complexiteit van de blokken en hoe het wordt gestapeld.

#### **Tegelspiegelen**

In dit dialoogvenster kunnen we de richting en het aantal tegels instellen.

Klik op het selectievakje om de tegels te spreiden.

Klik op het selectievakje om de tegels om te draaien.

Stel het aantal horizontale tegels in.

Stel het aantal verticale tegels in.

Richting: Geen, Rechts, Links, Omhoog, Omlaag, Rechtsboven, Rechtsnaar beneden of linksnaar.

Dit stelt de flipping richting van de tegels.

### **Werken met audio**

#### **De audiotracks**

Het audiogedeelte van de diavoorstelling is verdeeld in twee gebieden, een voor uw soundtrack en een voor uw vertelling.

De top audio track heet de **Soundtrack**. Dit is een speciaal nummer voor de audio van uw diavoorstelling. U audiobestanden vanuit de **medialijst** op het tabblad **Media** naar dit nummer slepen.

Het tweede nummer heet de **Narration Track**. Deze track toont alle verhalen die je hebt opgenomen.

#### **Vervagen**

Als je een film aan je show hebt toegevoegd, verdwijnt elk geluid dat het maakt automatisch als je een soundtrack hebt afgespeeld. Uw soundtrack en filmaudio vervagen automatisch wanneer er een gesproken tekst wordt afgespeeld.

#### **Audio ontkoppelen**

Hiermee u de video en de originele audio scheiden. De audio wordt vervolgens in de **vertelling strack geplaatst.**

#### **Audio herstellen**

Met deze optie wordt de standaardaudio hersteld die de video oorspronkelijk had.

#### **Native audio van video dempen**

Als u een video wilt dempen, klikt u deze met de rechtermuisknop in het audiospoor en kiest u . Schakel het **vak Jeclip dempen in** en klik op OK.

#### **Native audio opslaan van video**

U een videonative audio opslaan als een afzonderlijk bestand door met de rechtermuisknop op het videobestand in de medialijst te klikken en **audiotrack opslaan te** kiezen als een afzonderlijk bestand in het contextmenu.

#### **Audio bijsnijden op de lengte van de diavoorstelling**

Klik met de rechtermuisknop op een audioclip op de **geluidstrack** of **gesproken teksttrack**en selecteer Audio bijsnijden om de lengte van de diavoorstelling te koppelen om het einde van het audiobestand bij te snijden en te vervagen op de lengte van de dia's.

#### **Deze clip herhalen tot het einde van de diavoorstelling**

Klik met de rechtermuisknop op een audioclip op het **geluidsspoor** of **gesproken teksttrack**. Selecteer Deze clip herhalen tot het einde van de diavoorstelling om de audioclip tot het einde van de diavoorstelling te herhalen.

### **Zoeken naar toepassingen**

De **Dialoogvenster Zoeken** kan worden gebruikt om te zoeken naar verschillende functies en gereedschappen in PhotoStage.

#### **Effect of gereedschap zoeken**

Typ een trefwoord dat u wilt zoeken.

#### **Knop Zoeken**

Klik op de knop om te beginnen met zoeken.

#### **Zoekresultaten**

Alle gerelateerde items aan het zoekwoord worden hier weergegeven. Sorteer de kolommen door op de kolomkoppen te klikken. Klik op een item om het automatisch te gebruiken en te weten waar u het kunt openen.

- Gelaatstrek Naam van effect, filter of gereedschap.
- Plaats De locatie van de functie in PhotoStage.

#### **Meer zoeken op Help-pagina's**

Als u op de link klikt, wordt u omgeleid naar de browser en kunt u online zoeken op helppagina's.

### **Videoprocessor**

**Videoprocessor** Selecteer welke GPU u wilt gebruiken voor videoverwerking. Dit wordt van kracht de volgende keer dat u PhotoStage uitvoert.

### **NCH-geluidsbibliotheek**

Er zijn twee manieren om toegang te krijgen tot de NCH Sound Library:

- Klik met de rechtermuisknop op een lege ruimte in de diavoorstelling van het geluid en selecteer **Geluid toevoegen uit de NCH-geluidseffectbibliotheek** in het contextmenu.
- Klik op het menu **Diavoorstelling** boven aan het scherm en selecteer **DE-bibliotheek met het geluidseffect .**

Zodra u de geluidsbibliotheek hebt geopend, ziet u de volgende besturingselementen:

- 1. Een lijst met mappen aan de linkerkant: elke map vertegenwoordigt een categorie geluiden. Klik op een lijst met submappen of geef de geluiden weer in de hoofdlijstweergave.
- 2. De hoofdlijstweergave: deze is leeg totdat u een rubriek hebt geselecteerd. Zodra u een categorie hebt geselecteerd en geluiden worden weergegeven, u op één in deze lijst klikken om deze te selecteren.
- 3. Voorbeeld van het geluidsgebied: als u een voorbeeld van een geluid wilt bekijken, selecteert u een in de hoofdlijstweergave en drukt u op de afspeelknop om het te horen. Als je klaar bent, druk je op Stop.
- 4. Downloadknop: Als u een geluid wilt downloaden, selecteert u het in de hoofdlijstweergave en klikt u op de knop Downloaden.

Wanneer u op de downloadknop drukt, wordt het geluid gedownload (als dit nog niet het is) en wordt het toegevoegd aan de medialijst in uw project. Als u de geluidsbibliotheek hebt geopend door met de rechtermuisknop op het audiospoorgebied te klikken, wordt het geluid automatisch toegevoegd aan de diavoorstelling waar u hebt geklikt.

U het geluid ook aan de diavoorstelling toevoegen door het van de medialijst naar de diavoorstelling te slepen.

### **NCH Clipart-bibliotheek**

De **NCH Clipart Library** is een verzameling van honderden royaltyvrije afbeeldingen die aan uw project kunnen worden toegevoegd.

Open de bibliotheek op een van de volgende manieren:

- Klik met de rechtermuisknop in een clipitem en selecteer **Clipart toevoegen uit NCH Clipart Library**.
- **Diavoorstelling selecteren** -> **NCH Clipart-bibliotheek**

Gebruik het deelvenster aan de linkerkant om een categorie clipart te selecteren. Wanneer een categorie is geselecteerd, wordt een lijst met clipart-afbeeldingen weergegeven in het midden van het dialoogvenster. Klik op een afbeelding in de lijst om een voorbeeld aan de rechterkant van het dialoogvenster te bekijken.

Wanneer u een clipart-afbeelding vindt die u leuk vindt, klikt u op de knop **Downloaden.** Zodra de afbeelding is geladen, wordt de clipart-afbeelding aan uw project toegevoegd.

### **Een voorbeeld van een project bekijken**

U een voorbeeld van het volledige scherm bekijken van wat er op uw diavoorstelling staat, inclusief effecten en overgangen, door op de knop **Voorbeeld** op de werkbalk te drukken. Druk op **Esc** om de voorbeeldvoorvertoning op volledig scherm te sluiten.
# **Uitvoeropties**

Als u de opties voor het opslaan van uw diavoorstelling wilt weergeven, drukt u op de knop **Exp orteren** op de werkbalk.

Met deze opties u selecteren in welke indeling u wilt dat uw video wordt gemaakt. Ga voor meer gedetailleerde hulp naar de uitvoerpagina waarover u meer informatie wilt en klik op de **H elp-knop** onder aan die pagina.

Als u BluRay-schijf moet branden, exporteer dan naar mp4 en gebruik Express Burn om de schijf https://www.nch.com.au/burn/index.htmlte branden.

Wanneer u klaar bent met het kiezen van de uitvoeropties, drukt u op de knop **Maken** onder aan de pagina om de film te maken.

### **Ontbrekende bestanden oplossen**

#### **Dialoogvenster Ontbrekende bestanden oplossen**

In het dialoogvenster **Ontbrekende bestanden oplossen** wordt weergegeven wanneer u hebt geprobeerd een projectbestand te laden en sommige bestanden ontbreken.

Voor elk ontbrekend bestand wordt u gevraagd om **te verwijderen** of **op te lossen.**

Als u de optie **Verwijderen** kiest voor een ontbrekend bestand, wordt die dia niet in het project geladen.

Als u de optie **Oplossen** kiest, wordt u gevraagd om naar een nieuw bestand voor die dia te bladeren en een nieuw bestand te kiezen. Houd er rekening mee dat het nieuwe bestand van hetzelfde type moet zijn als het oorspronkelijke ontbrekende bestand.

Nadat u elk ontbrekend bestand hebt opgelost of verwijderd, klikt u op **Voltooien** om door te gaan met het laden van het project.

#### **Details mediabestand**

Als u de **details van het mediabestand wilt openen,** selecteert u de dia die u wilt weergeven en klikt u vervolgens op **Dia -> Bestandsdetails...**. In een dialoogvenster worden de aanmaaktijd, de duur van de media en het huidige pad naar het geselecteerde bestand weergegeven. Als u op **Wijzigen klikt...** opent u een dialoogvenster waarmee u een ander bestand van hetzelfde type selecteren dat u wilt gebruiken.

#### **Ontbrekende mediabestanden**

In de **Medialijst** worden de ontbrekende bestanden weergegeven met rode tekst. Als u deze wilt **oplossen,**klikt u met de rechtermuisknop op de media die u wilt oplossen in de **medialijst** en selecteert u **Details...**.

U het bestand vinden door op de knop **Wijzigen (Zoek** als bestand ontbreekt) te klikken en het bestandspad te selecteren.

# **Fout bij het laden van mediabestanden**

Dit dialoogvenster wordt weergegeven als een of meer bestanden die u probeert toe te voegen of te gebruiken binnen een project, niet correct kunnen worden geladen.

Er kunnen verschillende redenen zijn waarom een bestand niet wordt geladen.

#### **De opgegeven mediabestanden kunnen niet meer worden gevonden.**

Een verwisselbaar of netwerkstation is mogelijk niet meer beschikbaar of het projectbestand is mogelijk opgeslagen op een andere computer.

Als u projecten tussen meerdere computers wilt verplaatsen, moet u een back-up van uw project maken.

Als er geen media door het project kunnen worden gevonden, moet u de media op uw computer vinden en de media weer toevoegen aan het project of de media herstellen naar de map waarvan het project verwacht dat deze worden gevonden.

#### **De mediabestanden zijn mogelijk niet geldig.**

Afbeeldingen of video's die u probeert te laden, kunnen beschadigd zijn of in een indeling die PhotoStage nog niet herkent.

Als er een niet-herkende afbeelding of video-indeling is die u regelmatig gebruikt, u overwegen**Help**->**Verbetersuggestie of feedback verzenden**om ons te helpen de functionaliteit van PhotoStage uit te breiden en het nog nuttiger voor u te maken.

**Er is mogelijk niet genoeg geheugen beschikbaar om de gewenste media te laden.** Sommige afbeeldingen of video's kunnen mogelijk niet worden geladen als de afmetingen van de media extreem groot zijn.

### **Naslaginformatie over sneltoetsen**

- **11111elpShortcut22222**Help-documentatie openen
- **Ctrl+M**Media toevoegen
- **Ctrl+K**Lege dia toevoegen
- **Ctrl+A**Alle mediabestanden selecteren
- **Ctrl+Shift+A**Alle diavoorstellingdia's selecteren
- **Ctrl+R**Selectie opnieuw instellen
- **Ctrl+U**Voorbeeld van volledig scherm
- **Ctrl+N** Nieuw project maken
- **Ctrl+O**Bestaand project openen
- **Ctrl+S**Project opslaan
- **Ctrl+Shift+S**Opslaan als project- of videobestand
- **Ctrl+E**Geselecteerd bestand toevoegen in het gebied van medialijst aan Diavoorstelling
- **Ctrl+D**Dia dupliceren
- **Ctrl+X**Dia knippen
- **Ctrl+C**Dia kopiëren
- **Ctrl+V**Dia plakken
- **F2 F2**De naam van mediabestand wijzigen
- **L**De dia splitsen op de huidige positie
- **Links**Naar vorige dia gaan
- **Recht**Naar de volgende dia gaan
- **Ctrl+Left**Stap naar links
- **Ctrl+Right**Stap naar rechts
- **Ruimte**Diavoorstelling afspelen
- **Home**Cursor verplaatsen om te starten
- **Einde** Cursor naar einde verplaatsen (tijdens het afspelen: einde 3 seconden, wanneer gestopt: einde)
- **Shift+Einde** Cursor naar einde verplaatsen (tijdens afspelen: einde)
- **Shift+G**Cursorpositie instellen
- **Esc**Huidige bewerking annuleren
- **Ctrl+Z**Uw laatste actie ongedaan maken
- **Ctrl+Y**Uw laatste actie opnieuw uitvoeren
- **Verwijderen**Item verwijderen
- **F12 F12**Huidig frame opslaan als afbeelding
- **Alt** Toon volledig menu
- **Alt+Enter**Geselecteerde mediabestandsgegevens openen
- **Alt+F4**Fotopodium afsluiten

Sneltoetsen in het dialoogvenster **Dia aanpassen:**

- **F9 / Ruimte** spelen
- **Esc / Ruimte** stoppen
- **Home**Ga naar Start
- **Einde**Ga naar Einde
- **(,)**Starttijd instellen bij de cursor
- **(.)**Eindtijd instellen bij de cursor
- **(+)**Inzoomen op de tijdlijn
- **(-)**Uitzoomen op de tijdlijn

# **Bladwijzers toevoegen**

Als u een bladwijzer aan de tijdlijn wilt toevoegen, klikt u met de rechtermuisknop op de tijdlijn en klikt u op **Bladwijzer instellen**.

Als u de naam of de kleur van een bestaande bladwijzer wilt bewerken, klikt u met de rechtermuisknop op de bladwijzer en klikt u op **Bladwijzer bewerken**.

Als u een bestaande bladwijzer wilt verwijderen, klikt u met de rechtermuisknop op de bladwijzer en klikt u op **Bladwijzer verwijderen**.

Met deze opties u de belangrijke momenten in uw diavoorstelling markeren en gemakkelijker navigeren.

# **NCH Software Suite**

Dit is een handige manier om alle software die beschikbaar is van NCH Software te bladeren U een reeks producten bekijken op type, zoals Audio, Video enzovoort en het product bekijken. Vanaf daar u proberen het product en het zal downloaden en installeren voor u om trial. Als u het product al hebt geïnstalleerd, u op Run It Now klikken en wordt het programma voor u gestart.

Er is ook een lijst met functies voor producten in de categorie. Klik op een functie, zoals 'Een videobestand bewerken', om een product met die mogelijkheid te installeren.

#### **Zoeken**

Zoek op onze website naar producten die overeenkomen met zoekwoorden die u typt.

#### **Bekijk meer van onze software**

Bekijk onze website voor meer software.

#### **Schrijf je in voor onze nieuwsbrief**

U zich abonneren op onze nieuwsbrief voor aankondigingen van nieuwe releases en kortingen. U zich op elk gewenst moment afmelden.

#### **Bekijk de nieuwste kortingen voor aankoop**

Bekijk de nieuwste kortingen die wij aanbieden voor de aankoop van onze producten.

### **Google Autorisatieproces op Windows XP en Vista**

Extra stappen zijn vereist om PhotoStage toestemming te geven om te uploaden naar Google Drive en/of YouTube bij gebruik op Windows XP of Windows Vista:

- 1. Klik**Machtigen...** in de {Autorisatie} **Vergunning**Dialoogvenster.
- 2. Meld u op de webpagina die wordt geopend, indien nodig aan bij uw Google-account.
- 3. Controleer of u PhotoStage toestemming geeft om toegang te krijgen tot de gevraagde functies.
- 4. Kopieer de**Autorisatiecode**verstrekt door Google en plak het in de**Autorisatie bevestigen**
- 5. Klik**Klaar**om te bevestigen dat de autorisatie voltooid is.

### **Licentievoorwaarden voor software**

Ons doel is dat iedere gebruiker een succesvolle ervaring heeft met onze software. Wij bieden het u aan op voorwaarde dat u onze licentieovereenkomst voor eindgebruikers aanvaardt.

Deze EULA beperkt onze aansprakelijkheid en wordt beheerst door een arbitrageovereenkomst en een locatieovereenkomst. Lees hieronder verder, deze voorwaarden beïnvloeden uw rechten.

1. De auteursrechten in deze software en elk visueel of audiowerk gedistribueerd met de software, behoren toe aan NCH Software en anderen vermeld in het venster Info. Alle rechten zijn voorbehouden. Installatie van deze software en alle software die met deze software is gebundeld of met Install-on-Demand wordt geïnstalleerd, waaronder snelkoppelingen en startmenumappen, wordt alleen een licentie verleend in overeenstemming met deze voorwaarden. Deze auteursrechten zijn niet van toepassing op creatief werk gemaakt door u, de gebruiker.

2. Door de software te installeren, te gebruiken of te verspreiden stemt u in eigen naam en in naam van uw werkgever of opdrachtgever in met deze voorwaarden. Indien u niet akkoord gaat met deze voorwaarden, mag u deze software niet gebruiken, kopiëren, doorsturen, verspreiden of installeren - stuur de software binnen 14 dagen terug naar de plaats van aankoop om een volledige restitutie te ontvangen

3. Deze software, en alle bijbehorende bestanden, gegevens en materialen, worden verspreid \"zoals ze zijn\" en zonder garantie, uitdrukkelijk of impliciet, behalve vereist door de wet. Indien u van plan bent deze software te gebruiken voor kritische doeleinden, moet u deze volledig testen voor gebruik, installeer overbodige systemen en verwacht risico.

4. Wij zijn niet aansprakelijk voor enige verlies veroorzaakt door het gebruik van deze software, daarbij inbegrepen, maar niet gelimiteerd tot, bijzondere, incidentele of gevolgschade. Uw rechtsmiddel tegen ons voor alle klachten is beperkt tot het ontvangen van een volledige restitutie van het bedrag dat u voor de software hebt betaald.

5. U mag deze software niet gebruiken in omstandigheden waarin het risico bestaat dat het falen van deze software kan leiden tot lichamelijk letsel of verlies van leven. U mag deze software niet gebruiken als u niet regelmatig een back-up maakt van uw computer, als u geen antivirus- en firewall-software op de computer hebt geïnstalleerd, of als u gevoelige gegevens onversleuteld op uw computer bewaart. U stemt ermee in ons te vrijwaren van alle vorderingen in verband met dergelijk gebruik.

6. U mag het installatiebestand van deze software in zijn volledige ongewijzigde vorm kopiëren of verspreiden, maar u mag in geen geval een software-registratiecode voor een van onze programma's verspreiden zonder schriftelijke toestemming. Indien u toch een registratiecode van de software verspreidt, bent u aansprakelijk voor de betaling van de volledige aankoopprijs voor elke locatie waar het ongeoorloofd gebruik plaatsvindt.

7. Als u een YouTube-uploadfunctie van deze software gebruikt, gaat u akkoord met de Servicevoorwaarden van YouTube (https://www.youtube.com/t/terms).

8. Het gebruik van door de software verzamelde gegevens is onderworpen aan de NCH Software Privacyverklaring die het automatisch anoniem verzamelen van gebruiksstatistieken in beperkte omstandigheden toestaat.

9. Rechtskeuze. Als u in de Verenigde Staten woont, is uw relatie met NCH Software, Inc, een Amerikaans bedrijf, en deze overeenkomst wordt beheerst door de wetten en rechtbanken van Colorado. Indien u ergens in de wereld buiten de Verenigde Staten woont, is uw relatie met NCH Software Pty Ltd, een Australisch bedrijf, en deze overeenkomst wordt beheerst door de wetten en rechtbanken van het Australisch Hoofdstedelijk Gebied. Deze rechtbanken hebben voortdurende en exclusieve jurisdictie over elk geschil tussen u en ons, ongeacht de aard van het geschil.

10. Alleen Amerikaanse klanten: Arbitrageovereenkomst en Kwijtschelding Inzake Groepsacties: Indien u in de Verenigde Staten woont, komen NCH Software en u overeen om alle geschillen en claims tussen ons te arbitreren in overeenstemming met de regels en het proces die in de Engelse versie van deze voorwaarden hier worden uiteengezet: www.nch.com.au/general/legal.html. GELIEVE DEZE VOORWAARDEN ZORGVULDIG TE LEZEN. HET KAN UW RECHTEN BEÏNVLOEDEN. In deze voorwaarden KOMEN U EN NCH OVEREEN DAT IEDER ENKEL IN UW OF ZIJN ENIGE INDIVIDUELE VERMOGEN EN NIET ALS AANKLAGER OF GROEPSLID IN EEN VERMEENDE COLLECTIEVE OF REPRESENTATIEVE PROCEDURE KAN INSTELLEN.

### **Werken met audio - Overlappende geluidsclips**

Wanneer geluidsbestanden worden toegevoegd aan de audiotrack of geluidsbestanden opnieuw worden geheroriseren, wordt mogelijk het dialoogvenster **Overlappende geluidsfragmenten** weergegeven. Dit betekent dat de positie waarin u de geluidsclip hebt geplaatst, overlapt met een andere geluidsclip op dezelfde track. U ofwel:

- Druk op Annuleren en verplaats de geluidsclip naar een ander nummer
- Selecteer een optie in de lijst en druk op OK:
	- 1. **De clip knippen om tussen clips te passen**Als u deze optie kiest, wordt uw geluidsclip bijgevuld om in het gat te passen dat u hebt geselecteerd. Deze optie is mogelijk niet beschikbaar.
	- 2. **Clips op de tijdlijn rechts duwen**Als u deze optie kiest, worden alle clips op het spoor verder naar voren geschoven totdat de clip die u hebt toegevoegd, past.

### **Werken met audio - Audio Ducking**

Gebruik deze functie om een automatisch eendeffect toe te passen op clips die de geselecteerde clip overlappen.

PhotoStage detecteert het volume van de clip en past volumereductie toe op clips op de achtergrond (overlappende clip). Het is handig als u de muziekachtergrond wilt verlagen wanneer een stem de belangrijkste focus is en vervolgens de muziekachtergrond verhoogt wanneer de stem stil is.

#### **Hoe te gebruiken**

Ten minste 2 audiotracks bezet op de sequentie zijn nodig om de auto ducking effect toe te passen.

Als u het audio-automatische eendeffect wilt toepassen op een audioclip op de reeks, klikt u er met de rechtermuisknop op en selecteert u **Volume van soundtrack achter deze** 

#### **geluidsclip onderdrukken.**

De achtergrondclips worden ontweek op basis van het gedetecteerde volume van de toegepaste audioclip.

#### **Instellingen voor**

audioontduikenAls u de instellingen voor audioontduiken wilt configureren, gaat u naar Het tabblad Opties->Audio.

**Eenddemping:** De hoeveelheid demping die wordt toegepast bij het ontduiken **Eenden vervagen in lengte:** De tijdsduur waarin het eenden wordt geactiveerd **Ducking fade out lengte:** De tijdsduur waarover het eenden wordt vrijgegeven **Eenddrempel:** Ducking wordt geactiveerd wanneer het volume van het hoofdgeluid dit niveau raakt

### **Werken met audio - Geluidseffecten**

In dit helponderwerp worden de audio-effecten beschreven die op elke audioclip kunnen worden toegepast. De effecten worden gevonden door het dialoogvenster Effectchain te openen. U het dialoogvenster effectenketen openen door met de rechtermuisknop op een audioclip te klikken en **Effecten bijhouden te selecteren...** U het dialoogvenster ook openen

door een audioclip te selecteren en op Audio te klikken **-> Effecten bijhouden...** in het bovenste menu.

**Versterken Compressor Echo Reverb Reverb Reverb Flanger Flanger Koor Vervorming High-pass filter Voorinstellingen**

Sommige effecten worden geleverd met een reeks opties die bekend staan als **Presets.** Het idee achter presets is om te redden dat u hoeft te prutsen met de nummers, dat is geweldig als de nummers niet veel voor je betekenen. In plaats daarvan u gewoon door de vooraf ingestelde lijst bladeren en de optie selecteren die het effect dat u het beste probeert te bereiken, beschrijft.

# **Effecten - Versterken**

### **Versterken**

'versterken' is het verhogen van de luidheid of het volume van de geselecteerde regio. Als u een deel van de opname zachter of luider wilt maken, selecteert u deze en gebruikt u het menu Effecten -> Versterken. Het volume wordt ingevoerd in procenten (100 is geen verandering, 50 wordt -6dB zachter of 200 wordt +6dB luider).

### **Effecten - Compressor**

### **Compressor met dynamisch bereik**

Een compressor met dynamisch bereik beperkt de volumeniveaus van een geluidsopname, zodat deze binnen een bepaald luidheidsbereik blijft.

Een voorbeeld van waar het wordt gebruikt is in tv-uitzendingen, waar het ervoor zorgt dat het volume van de advertenties worden gezien als luider dan het tv-programma zelf (zonder enige verandering in de werkelijke uitzending volume).

Het heeft ook een gebruik voor het opnemen van audio van het ene medium naar het andere, waar de twee mediums niet in staat zijn om hetzelfde bereik van volumeniveaus te verwerken (bijvoorbeeld een cd kan een veel groter bereik aan dan een cassettebandje).

Het dialoogvenster Compressor dynamisch bereik heeft twee tabbladen: "Eenvoudig" en "Grafisch". Als u de instellingen op het tabblad Eenvoudig wijzigt, wordt de grafiek op het tabblad Afbeelding ook gewijzigd, maar niet omgekeerd omdat de grafiek meer controle biedt. Er is ook een dialoogvenster "Geavanceerde compressorinstellingen" voor het aanpassen van meer geavanceerde functies.

### **Het eenvoudige tabblad**

Het tabblad "Eenvoudig" van het dialoogvenster Dynamische compressor bevat instellingen genaamd "Limiter", "Compressor" en "Noise Gate". Hoewel deze klinken als drie verschillende dingen, worden ze nauwkeuriger gezien als drie verschillende manieren om de compressor met dynamisch bereik te gebruiken.

De "Limiter" definieert het maximale decibelniveau dat de geluidsopname zal mogen stijgen tot. Dus als bijvoorbeeld de limiterdrempel is ingesteld op -2dB, dan zou je nooit het volumeniveau van de opname luider horen worden dan -2dB. Elk signaal over de grenswaardezou worden geknipt, wat waarschijnlijk vervorming zou veroorzaken. Houd er rekening mee dat het instellen van de limiterdrempel op 0dB de begrenzer effectief uitschakelt, omdat 0dB het luidste signaal vertegenwoordigt dat mogelijk is in een digitale opname.

De "Compressor" vermindert het volume van elk geluid dat de instelling "Drempel" overschrijdt. Wanneer een signaal de drempel overschrijdt, verzwakt de compressor geleidelijk het geluid om het onder het dB-niveau te brengen, en doet het op een zodanige manier dat de luisteraar zich niet bewust zal zijn van de demping. De compressor verschilt van de begrenzer omdat de compressor geluiden wel (korte tijd) boven de drempel laat gaan, terwijl de begrenzer dat niet doet.

De instelling "Ratio" definieert de verhouding van de vermindering van het volume van geluiden die de compressordrempel overschrijden. Als de verhouding bijvoorbeeld 4:1 is en het volume de drempelwaarde met 4dB overschrijdt, wordt het volume teruggebracht tot alleen de drempel waarde met 1dB. Houd er rekening mee dat een verhouding van 1:1 betekent dat er geen verandering in het volume zal zijn; het schakelt de compressor effectief uit.

De "Noise Gate" werkt op dezelfde manier als de Compressor, behalve dat het volume van het geluid onder de drempel vermindert. Dit kan handig zijn voor het verminderen of verwijderen van zachtere achtergrondgeluiden van een opname.

U zult merken dat de maximale compressordrempel die u instellen, dezelfde is als de huidige drempelwaarde voor begrenzer. Dit betekent in feite dat, in elke situatie, het geluid zal beginnen te verzachten op de Compressor Drempel, maar zal nooit worden gehoord luider dan de Limiter Threshold. Ook de maximale noise gate drempel die u instellen is hetzelfde als de huidige compressordrempel.

### **Het tabblad Afbeelding**

Op het tabblad 'Grafisch' van het dialoogvenster Compressor dynamisch bereik ziet u een grafiek die de relatie tussen invoer- en uitvoervolumes weergeeft. De horizontale as toont inputvolumes in dB van -60dB naar 0dB. De verticale as toont uitvoervolumes op dezelfde schaal. De grafiek wordt gewijzigd door wijzigingen in de instellingen op het tabblad Eenvoudig, maar wijzigingen in de grafiek worden niet weergegeven op het tabblad Eenvoudig, omdat het mogelijk is om een breder scala aan instellingen op de grafiek weer te geven dan mogelijk is in de besturingselementen op het tabblad Eenvoudig. Wanneer de compressor met dynamisch bereik wordt toegepast, worden de instellingen op het tabblad Afbeelding gebruikt.

Als u de grafiek wilt wijzigen, klikt u op de zwarte hoekpuntmarkeringen en sleept u of klikt u ergens anders om een nieuw hoekpunt te maken. Als u een hoekpunt wilt verwijderen, klikt u er met de rechtermuisknop op.

### **Geavanceerde compressorinstellingen**

Als u op de knop 'Geavanceerd' klikt in het dialoogvenster Compressor dynamisch bereik, opent u het dialoogvenster Geavanceerde compressorinstellingen. Daarin zijn besturingselementen voor de volgende eigenschappen van de compressor:

-Input Level Sensing - Piek of RMS:

 -Hiermee bepaalt u hoe de compressor het audioniveau bepaalt. Peak sensing kijkt naar het hoogste punt in het venster van audio die het onderzoekt. Het zal bijna altijd een hogere lezing dan RMS sensing, die een gemiddelde gebruikt, of Root Mean Square van het venster om het audioniveau te bepalen. RMS sensing komt beter overeen met het audioniveau dat een menselijke luisteraar zou waarnemen.

-Compressorrespons:

- - -Aanval:

 -De tijd (tussen 0 en 1000 milliseconden) die nodig is om de aanpassing van de winst toe te passen. De vereiste totale winstaanpassing zal in deze periode geleidelijk worden ingevoerd.

-Release:

 -De tijd (tussen 0 en 5000 milliseconden) die nodig is om de aanpassing van de winst te verwijderen zodra aanpassing van de winst niet meer nodig is. Dit is het tegenovergestelde van aanval.

-VensterLengte:

 -De lengte (tussen 10 en 50 milliseconden) van het venster te gebruiken bij het berekenen van het huidige audioniveau. Een korter venster reageert sneller op niveauveranderingen, maar iets minder dan 50ms zal beginnen inconsistent te reageren op bas, aangezien 50ms (20Hz) de golflengte is van het laagste mens-hoorbare geluid.

-Lookahead:

 -Hoe ver vooruit (tussen 0 en 100 milliseconden) om te kijken naar het invoerniveau bij het bepalen van de aanpassing van de uitvoerversterking. Dit kan ertoe leiden dat de compressor begint te reageren op een verandering in volume voordat het gebeurt. Als deze waarde is hetzelfde als de aanval tijd, dan is de volledige winst aanpassing kan worden gemaakt tegen de tijd dat de luidersignaal wordt bereikt.

#### -Side-Chain Equalizer:

 -Dit bepaalt hoe sterk de compressor verschillende audiofrequenties moet wegen bij het bepalen van het invoerniveau. Als u bijvoorbeeld alleen wilt comprimeren wanneer er een luid basgeluid is, draait u het basniveau omhoog en/of verlaagt u de MidRange- en Hoge niveaus.

-Auto Make-up Gain:

 -Wanneer deze optie is geselecteerd compressor maakt automatisch de winst verloren in het compressieproces. Selecteer deze optie als u de compressoruitvoer wilt versterken tot het oorspronkelijke audioniveau.

#### **Voorinstellingen voor compressor dynamisch bereik**

De volgende voorinstellingen zijn voor uw gemak gedefinieerd. Een voorinstelling wijzigt de instellingen van de compressor met dynamisch bereik, waarna u indien nodig verdere aanpassingen doen. De voorinstellingen zijn: \_Standaard:

 -Als u op de knop "Standaard" drukt, heeft de compressor geen effect. Het stelt de uitvoerniveaus op precies het zelfde als de inputniveaus te zijn, en opnieuw ook de geavanceerde montages aan hun standaardwaarden.

#### -Snelle compressor:

 -Deze compressie voorinstelling zal leiden tot eventuele pieken boven -20dB snel worden verminderd, maar zal geen vervorming veroorzaken. Het maakt gebruik van peak input level sensing en een snelle aanval, die het volume van voorbijgaande geluiden (zoals een snare drum hit), maar kan ook veranderen hun karakteristieke geluid. Vergelijk dit met de smooth compressor preset hieronder.

-Soepele compressor:

 -Deze preset vermindert het volume geleidelijker wanneer het signaal boven -20dB klimt. De langzame aanvalstijd zal betekenen dat de voorbijgaande (zoals snare trommelklappen) niet zal worden veranderd, of als zij dan zij uniform zullen worden verminderd, zodat zal hun kenmerkend geluid niet beduidend worden veranderd.

-Zware compressor:

 -Deze preset maakt gebruik van veel compressie wanneer het gemiddelde volume klimt over -30dB, wat resulteert in een zeer uniform dynamisch bereik. Dit kan handig zijn om de stillere delen van muziek met een groot dynamisch bereik (zoals klassieke muziek) gemakkelijker te horen in een gezondere omgeving, zoals in een auto of een restaurant.

#### -Harde limiet:

 -Deze voorinstelling staat niet toe dat geluiden hoger zijn dan -12dB. Dit kan vervorming veroorzaken als gevolg van knippen in sommige tracks.

-Zachte limiet:

 -Deze limiet maakt korte pieken boven -6dB mogelijk, maar voorkomt een langere duur van audio boven deze drempel.

-Noise Gate:

 -Dit verwijdert zachte geluiden van een track. Dit kan handig zijn voor het verwijderen van het geknetter van een platenspeler tijdens stiltes of achtergrondgeluiden in een dictee.

# **Effecten - Echo**

### **Echo**

Een echo is een herhaling van het geluid na een korte tijd (meestal 400 - 1000ms). Het klinkt een beetje alsof de persoon is in een groot stadion of schreeuwt tussen twee bergen.

Als u echo wilt toevoegen, selecteert u het gebied en gebruikt u het menu Effecten -> Echo geeft u vervolgens de duur en amplitude van de echo op. De duur is de tijdsduur waarna het geluid zich herhaalt - meestal is dit tussen de 400 en 1000ms. De amplitude kan tussen 1 - 99% (99 is een zeer luide echo).

### **Effecten - Pitch Shifter**

### **Pitch Shifter**

Pitch Shifter is een geluidseffect dat de toonhoogte van audiosignalen verhoogt of verlaagt. U de hoogteshiftersnelheid aanpassen door de schuifregelaar in de instellingen te slepen.

# **Effecten - Reverb**

### **Reverb**

Reverb is veel kleine reflecties van het geluid dat komen na een bepaalde tijd. Het gebeurt meestal wanneer iemand spreekt in een kamer, hal, enz. Meer galm heet nat, geen galm heet droog. Wanneer u het nagalmeffect selecteert, ziet u een dialoogvenster met twee tabbladen.

#### **Eenvoudig**

Op het eerste tabblad van het reverb-effect u het galmniveau en de tijd aanpassen. De galm niveau is de amplitude - 99 is erg nat, 0 is droog. De tijd kan tussen 100 en 800ms - 200ms klinkt als een kleine kamer of 800ms een grote zaal. Als u teveel galm toe te voegen kan het klinken als de persoon is in een pijp of in de badkamer.

Het tabblad Eenvoudig bevat ook vooraf ingestelde opties om uit te kiezen, afhankelijk van hoe groot de ruimte die wordt gesimuleerd is. Klik op de afspeelknop onder aan het tabblad om een voorbeeld te geven van het nagalmeffect op uw audio.

#### **Kamerontwerp**

Op het tweede tabblad van het reverb-effect u de afmetingen van een ruimte, de positie van de bron en luisteraar en de ruimteabsorptie opgeven met vooraf ingestelde opties voor de materialen die deel uitmaken van de muren, vloer en plafond van de ruimte. Klik op de afspeelknop onder aan het tabblad om een voorbeeld te bekijken van de nagalminstellingen op uw audio.

# **Effecten - Flanger**

### **Flanger**

Een Flanger geluidseffect is vergelijkbaar met de faser, behalve dat de vertraging langzaam wordt gemoduleerd in de tijd. U geeft de vertragingstijd op (standaard 5ms), de frequentie van modulatie in tijden per seconde (standaard 0,5Hz, dat is 2 seconden) de diepte van de modulatie (standaard 70%) en de natte droge gain (100% fof nat, 0% fof droog, standaard 60%).

# **Effecten - Koor**

### **Koor**

Het chorus geluidseffect wordt gebruikt om één stem of één instrument te laten klinken als 3 stemmen of instrumenten door het origineel te bespelen met variably vertraagde en licht toonhoogte veranderde kopieën van het origineel.

Opmerking: Chorus is een zeer nuttige manier om een mono bron geluid meer stereo. U moet uw bestand eerst converteren naar stereo voordat u Chorus gebruikt.

# **Effecten - Vervorming**

### **Vervorming**

Terwijl we normaal gesproken alles doen om vervorming te verminderen, soms wil je het toevoegen. Het is populair voor gebruik met gitaren. De vervorming wordt gemeten tussen 0,0 (uit) en 1,0 (knippen). U geeft ook het niveau op waar het in dB in trapt.

Voor een consistenter geluid moet u eerst Dynamic Range Compression toepassen voordat u vervorming toevoegt.

# **Audioopruimen - High-Pass-filter**

### **High-Pass-filter**

Een high-pass filter (ook wel een low cut filter genoemd) verwijdert alle lage frequenties onder een bepaalde Hz. Dit is handig als u uw opname 'duidelijker' of minder 'modderig' wilt maken. Het is heel gebruikelijk om een high-pass filter van ongeveer 250Hz te gebruiken op alle spraakopnames om de verstaanbaarheid te verbeteren.

### **Audioopruimen - Low-Pass-filter**

### **Low-Pass-filter**

Een low-pass filter verwijdert alle hoge frequenties boven een opgegeven Hz. Dit is handig als u uw opname 'duidelijker' wilt laten klinken. Het is heel gebruikelijk om een low-pass filter van ongeveer 1600Hz te gebruiken op alle spraakopnames om de verstaanbaarheid te verbeteren.

### **Audioopruimen - Band-Pass Filter**

### **Band-Pass Filter**

Een banddoorlaatfilter verwijdert zowel lage als hoge frequenties onder en boven een opgegeven Hz. Dit is handig als u een specifiek frequentiebereik wilt markeren om zang of instrumenten prominenter te maken.

### **Een project afronden - Een video opslaan op de computer**

#### **Een video opslaan op de computer**

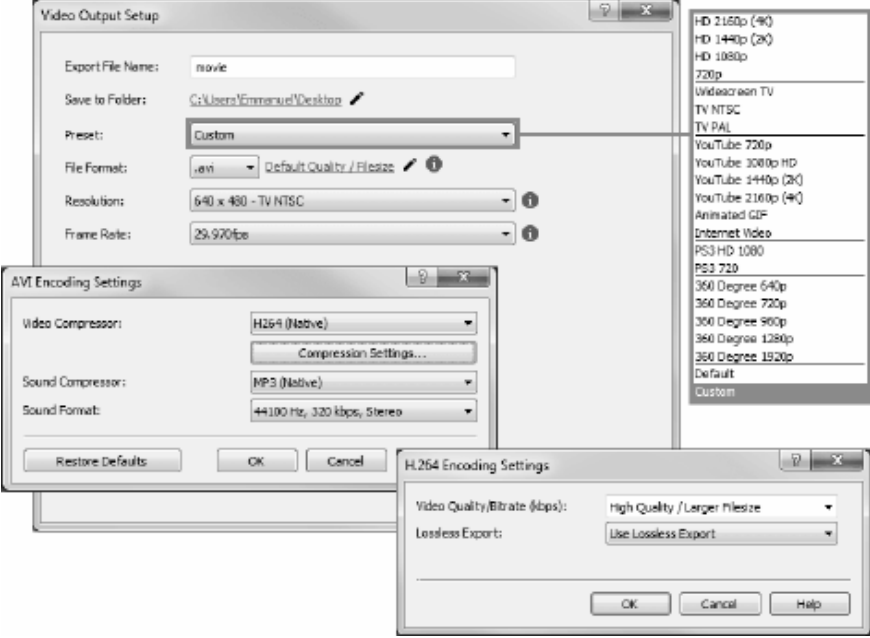

### **Exporteren naar videobestand** of **Exporteren naar draagbare video** om

een zelfstandig videobestand te maken in de indeling van uw keuze. U kunt vervolgens uw videobestand overbrengen naar een draagbaar apparaat, uploaden naar internet of gebruiken met andere software.

### **Een project afronden - Een video branden**

### **Een video branden**

De soorten media waarop u uw project kunt **branden,** zijn **dvd's**.

U kunt uw project ook op twee verschillende manieren op deze media branden.

● Videoschijven

Het project wordt geëxporteerd in het formaat waarmee consumentenapparaten uw video kunnen afspelen.

Dat wil zeggen, als een normale dvd.

• Gegevensschijven

Het project wordt geëxporteerd als een bestand. Die verschijnt op de dvd waarop u deze brandt.

In tegenstelling tot een normale videoschijf kunnen sommige consumentenapparaten uw video mogelijk niet afspelen of moet u door apparaatspecifieke menu's navigeren om ze te vinden en af te spelen.

Dit is vergelijkbaar met het plaatsen van een USB-apparaat in uw mediaspeler, als het die functie ondersteunt.

U kunt het brandproces starten door **dvd-opties** te selecteren op een van de volgende locaties:

- Van de **Home** Werkbalk. Klik op de knop **Exporteren** drop down knop.
- Van de **Exporteren** op de knop **Werkbalk**. Klik op de knop **DVD-schijf** vervolgkeuzeknop
- Van de **Exporteren** menu op de **Hoofdmenu**.

Nadat u uw selecties hebt gemaakt in het dialoogvenster **Video-uitvoer instellen** , klikt u op **M aken** en volgt u de aanwijzingen op het scherm.

### **Een project afronden - Opslaan als afbeeldingsreeks**

### **Opslaan als afbeeldingsreeks**

Use the Image Sequence output option to export your video as a series of static images.

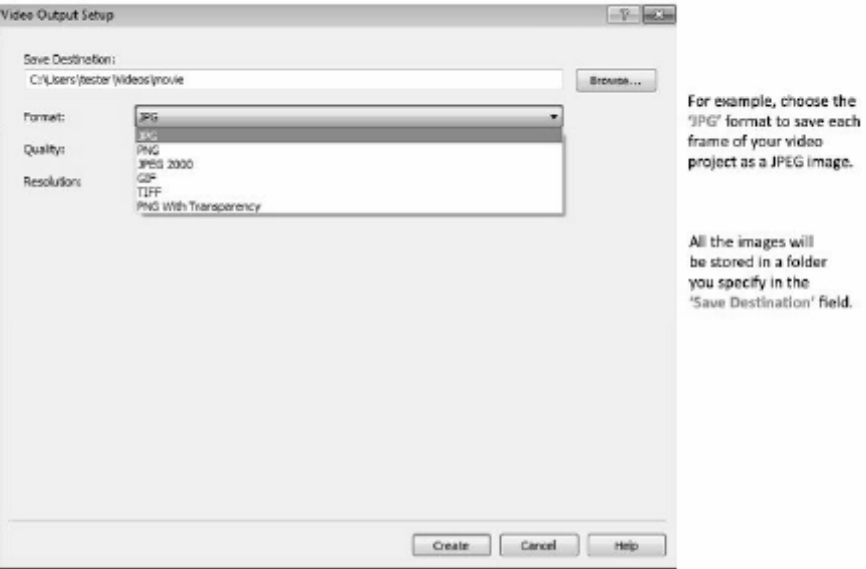

# **Een project afronden - Dropbox**

### **Dropbox**

Je kunt het Dropbox-exportdialoogvenster op een van de volgende manieren openen:

- Van de **Home** Werkbalk. Klik op de knop **Exporteren** drop down knop. Selecteer de **Drop box** optie.
- Van de **Exporteren** Werkbalk. Selecteer de **Dropbox**Knop.
- Van de **Exporteren** menu op de **Hoofdmenu**. Selecteer de **Dropbox** optie.

Zodra je het Dropbox-exportdialoogvenster hebt bereikt, kun je verschillende instellingen kiezen die worden toegepast op het geëxporteerde project. Nadat je je selecties hebt gemaakt, klik je op **Koppelen aan Dropbox...**, dit opent het **dropbox-autorisatiedialoogvenster** . Zodra het dialoogvenster Autorisatie wordt weergegeven, meld je je aan bij je Dropbox-account en volg je de aanwijzingen om de app toegang te geven tot je online profiel.

Nadat de autorisatie is voltooid, kunt u op de knop **Maken** klikken om het export- en uploadproces te starten.

# **Een project afronden - Flickr**

### **Flickr**

U kunt het Flickr-exportdialoogvenster openen via een van de volgende methoden:

- Van de **Home** Werkbalk. Klik op de knop **Exporteren** drop down knop. Selecteer de **Flickr**
- Van de **Exporteren** Werkbalk. Selecteer de **Flickr**Knop.
- Van de **Exporteren** menu op de **Hoofdmenu**. Selecteer de **Flickr** optie.

Zodra u het Flickr-exportdialoogvenster bereikt, kunt u verschillende instellingen kiezen die worden toegepast op het geëxporteerde project.

Nadat u uw selecties hebt gemaakt, klikt u op **Maken**, om het export- en uploadproces te zijn. Indien nodig verschijnt het **flickr-autorisatiedialoogvenster** en wordt uw webbrowser geopend, zodat u zich kunt aanmelden bij de service.

# **Een project afronden - Google Drive**

### **Google Drive**

U kunt het google drive-exportdialoogvenster openen via een van de volgende methoden:

- Van de **Home** Werkbalk. Klik op de knop **Exporteren** drop down knop. Selecteer de **Goog le Drive** optie.
- Van de **Exporteren** Werkbalk. Selecteer de **Google Drive**Knop.
- Van de **Exporteren** menu op de **Hoofdmenu**. Selecteer de **Google Drive** optie.

Zodra u het Google Drive-exportdialoogvenster hebt bereikt, kunt u verschillende instellingen kiezen die worden toegepast op het geëxporteerde project. Nadat u uw selecties hebt gemaakt, klikt u op **Link naar Google Drive ...**, dit opent het dialoogvenster **Google Drive-verificatie** .

Zodra het dialoogvenster Verificatie wordt weergegeven, logt u indien nodig in op uw Google-account en volgt u de aanwijzingen om de app toegang te geven tot uw online profiel. Nadat de verificatie is voltooid, kunt u op de knop **Maken** klikken om het export- en uploadproces te starten.

# **Een project afronden - Microsoft OneDrive**

### **Microsoft OneDrive**

U kunt het OneDrive-exportdialoogvenster op een van de volgende manieren openen:

- Van de **Home** Werkbalk. Klik op de knop **Exporteren** drop down knop. Selecteer de **Oned rive** optie.
- Van de **Exporteren** Werkbalk. Selecteer de **Onedrive**Knop.
- Van de **Exporteren** menu op de **Hoofdmenu**. Selecteer de **Onedrive** optie.

Zodra u het OneDrive-exportdialoogvenster hebt bereikt, kunt u verschillende instellingen kiezen die worden toegepast op het geëxporteerde project. Nadat u uw selecties hebt gemaakt, klikt u op **Koppelen aan Microsoft OneDrive ...**, dit opent het dialoogvenster **Micros oft-verificatie** .

Zodra het dialoogvenster Verificatie wordt weergegeven, meldt u zich indien nodig aan bij uw Microsoft-account en volgt u de aanwijzingen om de toepassing toegang te geven tot uw online profiel.

Nadat de verificatie is voltooid, kunt u op de knop **Maken** klikken om het export- en uploadproces te starten.

Als het uploadproces naar OneDrive mislukt, controleert u Problemen met OneDrive oplossen.

# **Een project afronden - Vimeo-**

### **Vimeo-**

U kunt het Vimeo-exportdialoogvenster openen via een van de volgende methoden:

- Van de **Home** Werkbalk. Klik op de knop **Exporteren** drop down knop. Selecteer de **Vime o-** optie.
- Van de **Exporteren** Werkbalk. Selecteer de **Vimeo-**Knop.
- Van de **Exporteren** menu op de **Hoofdmenu**. Selecteer de **Vimeo-** optie.

Zodra u het Vimeo-exportdialoogvenster hebt bereikt, kunt u verschillende instellingen kiezen die op het geëxporteerde project worden toegepast.

Nadat u uw selecties hebt gemaakt, klikt u op **Maken** om het export- en uploadproces te starten.

Indien nodig verschijnt het **Vimeo-autorisatiedialoogvenster** en wordt uw webbrowser geopend, zodat u zich kunt aanmelden bij de service.

# **Een project afronden - Youtube**

### **YouTube**

U kunt het YouTube-exportdialoogvenster openen via een van de volgende methoden:

- Van de **Startpagina {Toolbar}** Werkbalk. Klik op de knop **Exporteren** drop down knop. Selecteer de **YouTube** optie.
- Van de **Exporteren** Werkbalk. Selecteer de **YouTube**Knop.
- Van de **Exporteren** menu op de **Hoofdmenu**. Selecteer de **YouTube** optie.

Zodra u het YouTube-exportdialoogvenster hebt bereikt, kunt u verschillende instellingen kiezen die worden toegepast op het geëxporteerde project.

Nadat u uw selecties hebt gemaakt, klikt u op **Maken**, om het export- en uploadproces te zijn. Indien nodig verschijnt het dialoogvenster **YouTube-autorisatie** . Meld je aan bij je YouTube-account en volg de aanwijzingen om de applicatie toegang te geven tot je online profiel.

### **Een project afronden - HTML5 voor Website**

Als u als **HTML5 voor website** exporteert, u een diavoorstelling maken met clips van uw PhotoStage-project en deze integreren met uw website.

De broncode van de website (HTML, CSS, Javascript) en de afbeeldingsafhankelijkheden worden gemaakt in de geselecteerde bestemming. Momenteel worden alleen afbeeldingen met de toegepaste effecten (behalve animaties) en crossfade-overgang ondersteund.

#### **Exportopties**

De volgende opties zijn beschikbaar in het exportdialoogvenster:

- **Opslaan in:** Directory waar de website bestanden zullen worden opgeslagen. De bronbestanden (html - slideshow.html, css - slideshow\_style.css en javascript slideshow\_script.js) worden opgeslagen in de hoofdmap, terwijl de afhankelijkheid van de html-afbeelding wordt opgeslagen in een map met de naam 'html'.
- **Resolutie:** Resolutie van de uitvoer diavoorstelling afbeeldingen. Kies **Inhoud automatisch matchen** om de kleinste resolutie te selecteren die bij alle afbeeldingen past.
- **Uitvoeropties:**
	- **Diavoorstelling automatisch afspelen bij het laden van pagina's:** Speel de diavoorstelling automatisch af op het laden van pagina's en laat de afspeelknop niet weergeven.
	- **Diavoorstelling automatisch herhalen:** De diavoorstelling automatisch herhalen tijdens het afspelen
	- **Knop volledig scherm opnemen:** Hiermee voegt u een fullscreen-knop toe rechtsonder in de diavoorstelling die wordt gebruikt om de diavoorstelling in volledig scherm weer te geven.
	- **Neem de navigatiebalk op onder de diavoorstelling:** Hiermee voegt u een navigatiebalk toe om tussen dia's te zoeken.
	- **Neem NCH-watermerk op:** Hiermee voegt u het NCH-watermerk toe aan de onderkant van de diavoorstelling. Het verwijderen van het watermerk is een betaalde functie en kan worden gedaan door de aankoop van PhotoStage.

#### **Integratie met website**

Het is heel eenvoudig om de diavoorstelling toe te voegen aan een nieuwe website of aan een bestaande. Exporteren naar HTML5 voor website biedt een voorbeeld html-bestand (index.html) dat kan worden gebruikt om te beginnen met het maken van uw website met de diavoorstelling. Het bevat een tag met slideshow.html als bron. Voor eenvoudige lay-out volgt de grootte van de bovenliggende container (d.w.z.

Als u de diavoorstelling wilt opnemen op uw bestaande website, kopieert en plakt u de volgende code in uw html-bestand. Het maakt gebruik van de vergelijkbare <iframe> tag in een bovenliggende container die de grootte van de diavoorstelling definieert. Hiervoor moet u de inhoud van de map 'Opslaan naar' kopiëren naar uw host, behalve index.html. Het <iframe> wordt gebruikt om de diavoorstelling op uw website op te nemen. U de breedte en hoogte van de <div> indien nodig aanpassen.

<div style=width:640px; hoogte:690px; marge:auto> <!-- Breedte en hoogte van het iframe is een percentage van de bovenliggende --> <!-- Als u de marge instelt op 'automatisch' wordt het iframe horizontaal in de div --> <!-- Als u de randstijl in 'geen' stelt, wordt de standaardrand iframe --> <iframe src=slideshow.html style=width:100%; hoogte:100%; marge:automatisch; randstijl:none> </iframe>

</div>

De diavoorstelling is standaardcentrum uitgelijnd op de bovenste niveaucontainer (bijvoorbeeld een andere <div> of <br/> <br/> <br/> <br/>eas volgt te werk in <div> met het <iframe>:

Marge wijzigen:automatisch zweven:links naar links uitlijnen en zweven:rechts voor rechts uitlijnen.
# **NCH-geluidsbibliotheek - NCH-geluidsbibliotheek**

De **NCH Sound Library** is een verzameling van duizenden royaltyvrije geluidseffecten die aan uw project kunnen worden toegevoegd.

Zodra u de bibliotheek hebt geopend, ziet u het volgende:

#### **Mapstructuur**

Aan de linkerkant vertegenwoordigt elke map een categorie geluiden. Vouw een map uit om de submappen te bekijken of een lijst met geluiden die deze bevat.

### **Geluidslijst**

Aan de rechterkant worden alle geluiden in de geselecteerde categorie weergegeven. Dit is leeg totdat een rubriek is geselecteerd.

### **Voorbeeld van geluid bekijken**

Selecteer een geluid in de lijst en klik op de knop **Afspelen** om het te horen. Klik op **Stoppe n** als u klaar bent.

### **Downloaden**

Selecteer een geluid in de lijst en klik op de knop **Downloaden** om het geluid te downloaden (als het nog niet is gedownload).

# **Schermverwijzingen - Flickr-autorisatie**

Je moet flickr-autorisatie voltooien voordat video's kunnen worden geüpload naar je Flickr-account.

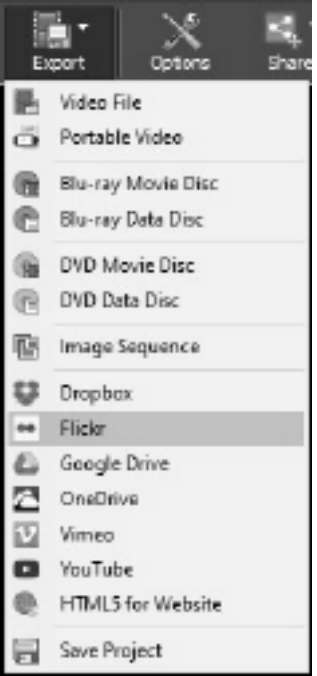

Klik op 'Exporteren' en selecteer 'Flickr'.

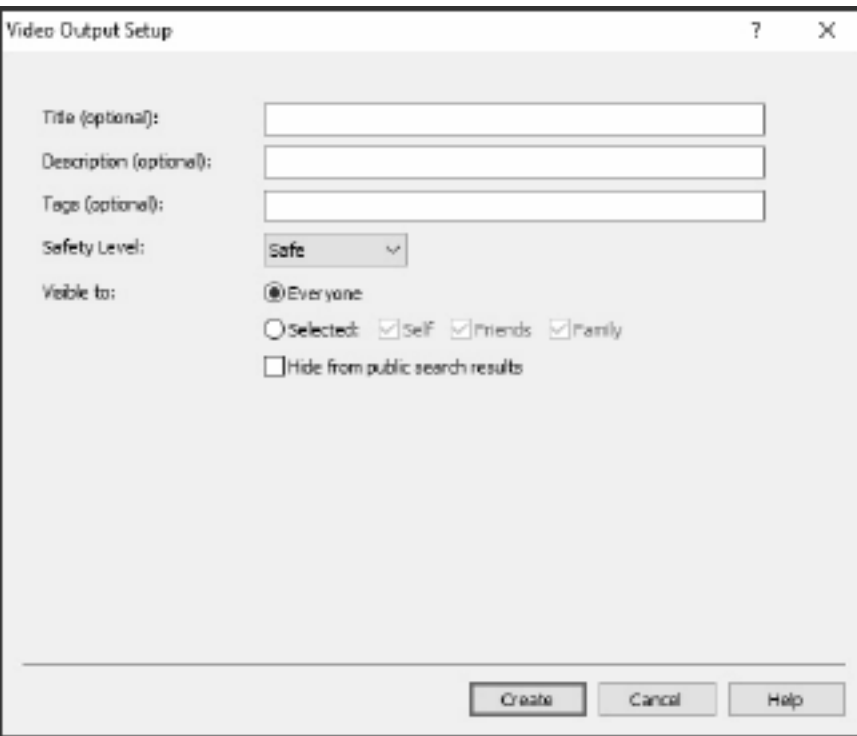

- Meld je op de webpagina die wordt geopend op Flickr.
- Klik **OKÉ, IK GEEF HET WEL.** om te bevestigen dat je PhotoStage toestaat om video's te uploaden naar je Flickr-account.

# **Scherm verwijzingen - Color Picker Dialog**

#### **Dialoogvenster Kleurkiezer**

De kleurkiezer is verdeeld in meerdere delen, met verschillende manieren beschikbaar om een kleur te kiezen:

# **Kleur visueel aanpassen**

De bovenste helft van het dialoogvenster bestaat uit 2 gekleurde vakken, een waarmee u elk punt in een 256 x 256 vierkant en de andere die werkt als een lange schuifregelaar te kiezen. Welke kleuren in deze twee vakken worden weergegeven, is afhankelijk van welke keuzerondje is geselecteerd (zie hieronder), maar in alle gevallen verandert de positie van de schuifregelaar de kleuren die beschikbaar zijn in het vierkantvak. Welk punt ook in dat vierkantvak wordt geselecteerd, is de geselecteerde kleur.

#### **Aanpassen door RGB of HSV**

Onder de vierkante gekleurde doos, is er een reeks van 6 opties (1 elk voor tint, verzadiging, waarde, rood, groen en blauw) die elk een keuzerondje, een schuifregelaar en een up-down nummerbesturingselement bevat. Als een van de 3 HSV-keuzerondjes is geselecteerd, wordt die waarde weergegeven door de visuele schuifregelaar (zie hierboven), terwijl de andere twee waarden de assen van het vierkante kleurvak zijn. De besturingselementen werken op dezelfde manier als een van de RGB-keuzerondjes is geselecteerd. U deze waarden ook aanpassen met de schuifregelaars naast de labels, evenals de omhoog/omlaag besturingselementen naast de schuifregelaars. Elke aanpassing van deze waarden zal de visuele besturingselementen bijwerken en elke aanpassing van deze visuele besturingselementen zal deze waarden bijwerken.

### **Geselecteerde kleur**

De geselecteerde kleur wordt rechts van de BESTURINGSELEMENTEN RGB en HSV weergegeven. Het vak wordt diagonaal gesplitst, met de linkerbovenhoek met het label Nieuw (de kleur die u maakt) en de rechterbenedensectie met het label Huidige (de kleur die al bestaat en blijft worden geselecteerd als u het dialoogvenster annuleert). Daaronder is de Hex-waarde van de geselecteerde kleur (u daar ook een geldige hex-waarde invoeren om de geselecteerde kleur bij te werken). Er is een pipet knop aan de rechterkant van de geselecteerde kleur waarmee u de geselecteerde kleur in te stellen door bemonstering overal op het bureaublad.

#### **Door de gebruiker gedefinieerd kleurenpalet**

Onder aan het dialoogvenster vindt u een reeks van 12 gekleurde rechthoeken naast een knop met de titel Instellen op Staal. Deze omvatten het door de gebruiker gedefinieerde kleurenpalet en stellen u in staat om uw eigen aangepaste kleuren te maken en op te slaan (deze blijven bestaan, zelfs wanneer PhotoStage is gesloten) uw eigen aangepaste kleuren. Als u de kleur van een staal wilt instellen, selecteert u dat staal eerst door erop te klikken. Kies vervolgens de gewenste kleur en klik ten slotte op de knop Instellen op staal. U vervolgens een van de opgeslagen kleuren laden door simpelweg op dat staal te klikken.

# **Scherm verwijzingen - Burn Audio CD**

De volgende instellingen kunnen worden gewijzigd om het verbrandingsproces te beïnvloeden. De standaardinstellingen worden in eerste instantie geselecteerd. Alle instellingen worden onthouden, zodat u ze niet hoeft te wijzigen tussen het gebruik van Express Burn

**Branden met interne ondersteuning (standaard)/Branden met Windows Media Player**

In alle gevallen raden we aan om de interne ondersteuning (de standaardinstelling) te gebruiken en alleen Windows Media Player te gebruiken als u problemen ondervindt windows Media Player kan worden gebruikt om de cd/dvd alleen voor gebruikers van Windows XP te branden.

### **Branderstation**

Kies de drive die u wilt branden.

Voor data-cd's/dvd's u ook 'Image File' selecteren. Hiermee u een ISO-bestand maken (bijv. ISO) op uw harde schijf. Dit kan later worden gebrand met behulp van de geavanceerde optie Iso-afbeelding schrijven. Deze functie is alleen beschikbaar in Express Burn Plus.

### **Schrijfsnelheid**

Kies de schrijfsnelheid die u wenst. Alleen geldige snelheden voor het station en de media worden weergegeven.

### **Kopieën**

Dit is het aantal exemplaren van de cd/dvd om te branden (standaarden tot 1).

### **Overburning gebruiken**

Als dit is geselecteerd Express Burn zal proberen om alle bestanden die u hebt opgegeven schrijven, zelfs als dit langer is dan de nominale grootte van de cd-media. Als de branden mislukt dan moet je minder bestanden te schrijven.

### **Rewritables wissen**

Als u op een herschrijfbare schijf brandt (CD-RW, DVD-RW, DVD+RW, BD-RE) wordt de schijf automatisch gewist als u deze optie controleert. U een schijf wissen met de optie Brander en de selectie Rewritable Disc wissen.

## **Standaardtrack pauzeren gebruiken**

### **Sessie in één keer branden om pauzeren aan te passen**

## **Pauzeren bijhouden**

Standaard heeft een audio-cd een pauze van 2 seconden tussen de tracks. Selecteer 'Standaardtrackpauze gebruiken' om deze standaardpauze te gebruiken. Als u een andere keer wilt, selecteert u zelfs een waarde van nul voor geen pauze en selecteert u 'Sessie in één keer branden om pauzes aan te passen'. Hier moet u ook de waarde in 'Track Pause' wijzigen in het gewenste bedrag.

Houd er rekening mee dat sommige oudere stuurprogramma's geen ondersteuning bieden voor het aanpassen van de pauze en dat u 'Standaardtrackonderbrek gebruiken' moet gebruiken. Het branden zal mislukken in dit geval met een fout over het instellen van de schrijfparameters.

Als u de tijd aanpast, voert Express Burn sessie tegelijk branden uit en wordt de audio gedecodeerd voordat deze wordt verbrand. Hierdoor wordt een groot tijdelijk bestand op uw pc van maximaal 700 Mb gemaakt. Houd er rekening mee dat u ervoor kiest om deze optie te gebruiken.

### **Afronden**

Voor audiodiscs geschreven Track At Once (dat wil zeggen zonder het aanpassen van de track pauze) u ervoor kiezen om niet af te ronden een schijf. U vervolgens op een later tijdstip extra tracks toevoegen. Als u klaar bent, selecteert u de optie afronden. Houd er rekening mee dat sommige stand-alone spelers geen schijven kunnen afspelen die nog niet zijn afgerond.

## **Schijf opstartbaar maken (alleen gegevensschijven)**

Dit zal leiden tot een opstartbare schijf, maar je moet een beeld van de boot sectoren als copywrite voorkomt dat we leveren. Dit moet een beeld van maximaal 16 sectoren vanaf het begin van een opstartbare schijf. Het bestand moet een ISO-beeld van 16 2048 byte sectoren.

# **Scherm verwijzingen - Please Select the Drive to Use**

Op deze pagina selecteert u de brander die u wilt gebruiken. Dit is normaal gesproken optioneel omdat Express Burn detecteert wanneer u een schijf in een station plaatst en automatisch dat station selecteert om te branden.

# **Scherm verwijzingen - Clip Volume**

In het dialoogvenster Clipvolume u het volume van de geselecteerde clip aanpassen. Als u dit dialoogvenster wilt openen, klikt u met de rechtermuisknop op de audiotrack voor de geselecteerde clip en selecteert u Clipvolume aanpassen in het contextmenu.

Gebruik de schuifregelaar voor volumeregeling om het volume te verhogen of te verlagen. Schakel het selectievakje Clip dempen in als u de audio voor deze clip niet wilt horen. Klik op de knop OK om volumeaanpassingen van de clip op te slaan.

# **Scherm verwijzingen - Custom Resolution**

Met dit dialoogvenster u tijdens het opslaan de resolutie voor uw video instellen. Als u een aangepaste resolutie wilt instellen, klikt u op de knop Opslaan op de werkbalk en selecteert u de optie Schijf: Gegevensschijf, computer/gegevens maken, draagbaar apparaat, beeldreeks of stereoscopische 3D-opties. Selecteer Aangepast in het vervolgkeuzemenu Resolutie.

Voer in het dialoogvenster Aangepaste resolutie dat wordt geopend de breedte en hoogte in pixels in en klik op OK.

Als het selectievakje **De verhouding Behouden is** beschikbaar, u het controleren om dezelfde beeldverhouding te behouden wanneer u de breedte of hoogte wijzigt.

# **Scherm verwijzingen - Custom Resolution (360-Degree Video)**

In dit dialoogvenster u tijdens het opslaan de resolutie instellen voor uw 360-gradenvideo. Als u een aangepaste resolutie wilt instellen, klikt u op de knop Opslaan op de werkbalk en selecteert u de optie 360-videobestand. Selecteer Aangepast in het vervolgkeuzemenu Resolutie.

Voer in het dialoogvenster Aangepaste resolutie dat wordt geopend de breedte en hoogte in pixels in en klik op OK.

De breedte moet precies het dubbele van de hoogte voor 360-graden video's.

# **Scherm verwijzingen - Custom Frame Rate**

Met dit dialoogvenster u de framesnelheid (aantal frames per seconde) instellen voor uw video. Als u een aangepaste framesnelheid wilt instellen, klikt u op de knop Opslaan op de werkbalk en selecteert u een van de opties Schijf: Gegevensschijf, computer/gegevens maken, draagbaar apparaat of stereoscopische 3D-opties. Selecteer Aangepast in het vervolgkeuzemenu Framesnelheid.

Voer in het dialoogvenster Aangepaste framesnelheid dat wordt geopend, de framesnelheid in en klik op OK.

De standaardframesnelheid is **Variabele framesnelheid (VFR),** maar in het dialoogvenster kan de gebruiker **de Constante framesnelheid (CFR)** selecteren door het selectievakje **Const ante framesnelheid** in te schakelen.

# **Scherm verwijzingen - Detected Format**

In dit dialoogvenster ziet u de gedetecteerde indeling van de videosequentie tijdens het opslagproces. Als u de indeling van uw video wilt detecteren, klikt u op de knop Video exporteren op de balk van het tabblad Start en selecteert u een van de volgende opties: Videobestand, 3D-videobestand, Draagbare video, Verliesloze video, dvd-filmschijf, dvd-gegevensschijf, beeldsequentie, YouTube, Flickr, Dropbox, Google Drive, OneDrive of Vimeo.

Klik op de knop Detecteren naast het veld Voorinstelling. Detect past de indeling voor de video-uitvoerresolutie aan op basis van de schermgrootte van uw beeldscherm.

Als u een andere indeling wilt gebruiken, u de indeling selecteren in de vervolgkeuzelijst Voorinstelling.

Klik op OK om de geselecteerde notatie als uitvoernotatie te gebruiken.

# **Scherm verwijzingen - DVD Bitrate Settings**

Met dit dialoogvenster u bitrate opgeven voor uw dvd-video. Als u dit dialoogvenster wilt openen, klikt u op het pictogram Opslaan op de werkbalk en selecteert u de optie Schijf opslaan en klikt u op de optie DVD-film maken. Klik op de knop Geavanceerd om het dialoogvenster DVDbitrate-instellingen te openen.

De standaardoptie is om de bitrate automatisch te berekenen. Als u de bitrate handmatig wilt instellen, selecteert u de handmatige optie en past u de video- en audiobitrates aan.

# **Scherm verwijzingen - Disc Menu Creator**

Met dit tabblad u de sjabloon selecteren die u voor uw menu's wilt gebruiken. De sjabloon wordt weergegeven in het grote gebied aan de rechterkant, met een aantal beschrijvende tekst hieronder.

Totdat u op 'Menu opslaan' klikt, vinden er geen werkelijke wijzigingen plaats voor het filmmenu.

### **Controleren op nieuwe sjablonen**

Controleer of er nieuwe sjablonen beschikbaar zijn voor gebruik bij het maken van een menu. Hiervoor is een internetverbinding nodig om een online controle uit te checken.

### **Titel:**

Dit is het bijschrift dat boven aan het menu wordt weergegeven.

### **Ondertitel:**

Dit is een tweede bijschrift dat boven aan het menu wordt weergegeven.

## **Tekstuitlijning:**

Er zijn 3 horizontale uitlijningsopties voor de titel en de ondertitel: links, midden en rechts. **Menuvoorbeeld:**

Met de prev/volgende knoppen u kiezen tussen de mogelijke menu's wanneer een type sjabloon 'Lijst' één pagina overschrijdt

## **Breedbeeldpasta op de achtergrond**

Selecteer de modus beeldverhouding voor de achtergrondafbeelding van het menu.

- Geen: De achtergrondafbeelding behoudt zijn huidige beeldverhouding, ongeacht de video-uitvoer.
- Bijsnijden: de achtergrondafbeelding wordt bijgesneden om de beeldverhouding van de video-uitvoer aan te passen. Delen van uw achtergrondafbeelding kunnen worden afgesneden als de beeldverhouding niet overeenkomt.
- Letterbox: achter de afbeelding wordt een zwarte achtergrond weergegeven om de juiste beeldverhouding te maken die overeenkomt met de video-uitvoer.
- Uitrekken: De achtergrondafbeelding wordt horizontaal of verticaal uitgerekt om de beeldverhouding van de video-uitvoer te evenaren.

## **Selecteer aangepaste afbeelding voor deze sjabloon...**

Met deze knop u de achtergrondafbeelding wijzigen die in het menu wordt weergegeven. Ondersteunde afbeeldingsindelingen zijn jpg/jpeg/jpe, png, gif.

# **Scherm verwijzingen - Select Templates**

Met dit venster u sjablonen selecteren die kunnen worden gedownload en geïnstalleerd. Vink de sjablonen aan die moeten worden geïnstalleerd en klik op de knop Downloaden wanneer u klaar bent. Met de knop 'Alles selecteren' worden alle sjablonen geselecteerd/niet geselecteerd.

# **Scherm verwijzingen - Auto Split Settings**

### **Bestand splitsen in meerdere kleinere bestanden**

In het dialoogvenster **Automatische gesplitste instellingen** u de video splitsen naar meerdere kleinere bestanden om te e-mailen. Als de totale grootte van uw videobestand groter is dan de **gesplitste bestandsgrootte** (in MB), wordt het bestand opgesplitst in meerdere delen die elk onderdeel een maximale grootte heeft die wordt gegeven door de grootte van het gesplitste bestand.

# **Scherm verwijzingen - Loop Settings**

### **Loop Video #N Tijden**

Met deze optie u de video laten lopen op basis van **looptelling** en een vertraging per lus toevoegen op basis van **Loop Delay** (in seconden). In het dialoogvenster **Lusinstellingen** wordt de resulterende lengte van het videobestand weergegeven nadat de lusinstellingen zijn toegepast.

# **Scherm verwijzingen - GIF Encoding Settings**

# **Looping**

Selecteer dit om je GIF zichzelf eindeloos te laten herhalen.

# **Scherm verwijzingen - Select Stream**

Een audiostream selecteren **Audiostream:** Een audiostream selecteren in het bestand **Vraag het me niet nog eens.** Het pop-updialoogvenster onderdrukken om audiostream te selecteren

# **Scherm verwijzingen - Enter Position**

**De tijdlijnpositie wijzigen** Door op Shift+G in een geschikt venster te drukken, kan de huidige positie van de tijdlijn worden aangepast aan elke positie die is ingevoerd in de dialoogvensters 'Nieuwe reekspositie invoeren' of 'Nieuwe mediavoorbeeldpositie invoeren'. Voer een nieuwe positie in binnen de duur van de tijdlijn en klik op OK om naar die positie te gaan.

### **Een diaduur bewerken**

Als u in het dialoogvenster 'Uw dia aanpassen' tijdens het aanpassen van afbeeldingen op Shift+G drukt, u de diaduur wijzigen. Voer een nieuwe duur in voor uw dia en klik op **Toepasse**

**n** om de wijziging op te slaan.

### **In- en uitlaten wijzigen**

Klik in het dialoogvenster 'Uw dia aanpassen' terwijl u video's aanpast, terwijl u op het veld 'In punt:' of 'Punt:' klikt, en opent u respectievelijk het dialoogvenster Nieuw in punt invoeren of 'Nieuw uitpunt invoeren'. Zodra een van deze dialoogvensters is geopend, voert u een nieuw in- of uitpunt in het veld in en klikt u op **Toepassen** om de wijziging op te slaan.

Houd er rekening mee dat deze methode voor het bewerken van dialengtes het beste is wanneer de precieze lengtes vooraf zijn bepaald. Als u uw in- en uitpunten liever aanvisualiert aan visuele aanwijzingen op de dia, gebruikt u de navigatieknoppen voor dia's om het precieze moment te bepalen waarop u het in- of uitpunt wilt wijzigen, en gebruikt u vervolgens de rode en blauwe vlaggen om elk punt op de gewenste positie in te stellen.

# **Scherm verwijzingen - Select new duration**

Met het dialoogvenster Nieuwe duur selecteren u de duur van een dia in de reeks wijzigen terwijl u in de reeksstijl van Storyboard zit. Klik op de liniaalknop van een diavoorstelling in de diavoorstelling om het dialoogvenster Nieuwe duur selecteren te openen.

Als u de duur in het dialoogvenster wilt wijzigen, voert u binnen enkele seconden een nieuwe duur in het veld in en klikt u op de knop OK om op te slaan. Als een kortere duur is ingevoerd, wordt de tijd van het einde van de dia gehaald. Als een langere duur is ingevoerd, wordt de resterende tijd na het huidige uitvak van de dia weer toegevoegd, tot de totale duur van de dia. Een dia kan niet langer worden gemaakt dan de oorspronkelijke lengte met behulp van deze methode.

Houd er rekening mee dat deze methode voor het bewerken van dialengtes het beste is wanneer de precieze lengtes vooraf zijn bepaald. Als u uw in- en uitpunten liever aanvisualiert aan visuele aanwijzingen op de dia, gebruikt u de navigatieknoppen voor dia's in het gebied Geselecteerde diavoorbeeld om het precieze moment van het in- of uitpunt te bepalen en gebruikt u de rode en blauwe vlaggen om het in- of uitpunt te markeren.

# **Scherm verwijzingen - Adjust Margins**

De marge is de kloof tussen de overlay en de rand van de video. Voer de margegrootte in als percentage van de totale videobreedte (horizontale marge) of hoogte (verticale marge) en druk op Ok.

# **Scherm verwijzingen - Opties ~ Algemene**

Op het tabblad Algemeen van de voorkeuren stelt u cacheparameters in en past u enkele instellingen voor dia's aan.

### **Cache**

- Standaardcachemap: geef een map op waarin u gegevens in de cache wilt opslaan.
- Maximaal toegestane cachegrootte in MB Geef de maximaal toegestane ruimte op de harde schijf op die door de cache moet worden gebruikt.
- Verwijder cachebestanden bij afsluiten Alle cachebestanden worden bij het afsluiten verwijderd. Dit herstelt de bezette ruimte op de harde schijf, maar de cache moet de volgende keer dat u deze gebruikt opnieuw worden opgebouwd.
- Cache wissen Klik op deze knop om alle ongebruikte cachebestanden te wissen.

### **Dia 's**

- Standaardduur van stilstaande beelden Geef de duur op die in seconden moet worden gebruikt voor afbeeldingen wanneer ze voor het eerst aan het project worden toegevoegd.
- Korte geluidsfragmenten aan video toevoegen Selecteer deze optie als u wilt dat geluidsfragmenten automatisch aan videoclips worden gekoppeld. U kunt bijvoorbeeld achtergrondmuziek op uw soundtrack hebben die u altijd tegelijk met een van uw videoclips wilt afspelen. Als deze functie is ingeschakeld, worden de geluidsclips op dezelfde tijdlijnpositie geplaatst als uw videoclip. Als u vervolgens uw videoclip op de tijdlijn verplaatst, wordt de geluidsclip ook automatisch verplaatst. (Houd er rekening mee dat de videoclip een langere of gelijke duur moet hebben.)

### **Overgangen**

Opmerking: Eventuele wijzigingen in overgangsopties worden niet toegepast op dia's die al in de reeks staan.

- Standaardovergangsduur: geef de standaardduur op van overgangen die in seconden worden toegepast op dia's op de reeks.
- Standaard overgangstype Kies het standaardovergangstype in de lijst. **Notitie:** Het is niet mogelijk om Morphing te selecteren als het standaardovergangstype omdat morphinglijnen moeten worden getekend over vergelijkbare functies van de betrokken dia's.
- Overgangen automatisch toevoegen Schakel dit selectievakje in om automatisch een overgang toe te voegen aan elke dia die u aan de reeks toevoegt.
- Overgangstype randomiseren Schakel dit selectievakje in om het type overgang te randomiseren dat wordt gebruikt wanneer een automatische overgang wordt toegepast. Als dit niet is aangevinkt, wordt voor automatische overgangen het standaardovergangstype gebruikt.

# **Scherm verwijzingen - Opties ~ Mediabestanden**

Op het tabblad Mediabestanden u de manier selecteren PhotoStage works met mediabestanden.

### **Verwisselbare media**

- Vraag om bestanden toe te voegen aan het project wanneer verwisselbare media zijn aangesloten op pc - Vink dit vakje aan om automatisch nieuw verbonden media te detecteren.
- U de manier selecteren om het toegevoegde bestand te verwerken via verwisselbare media (bijvoorbeeld flashdrive of cd).
- U een map selecteren om het toegevoegde bestand op te slaan van verwisselbare media.

# **Opslaan in map**

- Selecteer een map om geconverteerde bestanden op te slaan.
- Selecteer een map om momentopnamebestanden op te slaan.

## **Media-indelingen**

- Audiogesproken opslaan als MP3 of WAV.
- Sla audiotracks op als MP3 of WAV.
- Momentopnamen opslaan als JPG of PNG.
- MP3-instellingen u de MP3-encoderopties instellen.
- Momentopnameresolutie u de resolutie kiezen die de momentopname zal hebben.

# **Sche[rm verwijzingen - Opties ~ A](externaleditors.html)ndere**

Op het tabblad Overige u extra instellingen aanpassen.

### **Andere instellingen**

- Selecteer een actie die u wilt uitvoeren wanneer geluidsfragmenten elkaar overlappen: u kiezen tussen Vraag mij, Knip de actieve clip of Pushclips rechts.
- Selecteer waar u standaard nieuwe dia's aan de reeks wilt toevoegen: keuzes zijn Vraag mij, De positie van de schuifregelaar, Begin van de tijdlijn of Einde van het spoor.
- Kies of u het dialoogvenster videokwaliteitsinstellingen wilt weergeven bij het converteren en stabiliseren van videobestanden.
- Kies of u het volume van geluidsfragmenten automatisch wilt vervagen wanneer deze elkaar overlappen.
- Kies of u het tabblad Bewerken wilt openen wanneer een dia is geselecteerd.

### **Burning** Branden

Als u wijzigingen wilt aanbrengen in het proces voor het branden van schijven, u de instellingen in de groep 'Branden' aanpassen.

### **Externe editors (leeg laten voor standaard)**

Selecteer externe toepassingen die u wilt gebruiken om verschillende typen bestanden te bewerken. Laat elk veld leeg in u wilt standaard editor gebruiken. Als u een bestand in externe editor wilt bewerken, klikt u met de rechtermuisknop op een medialijst op het tabblad Medialijst en selecteert u 'Bewerken in externe editor...". Zie

Bewerken in een externe editor voor meer informatie over het gebruik van externe editors

# **Scherm verwijzingen - Opties ~ Toespraak tot tekst**

Selecteer een spraak-naar-tekstengine die PhotoStage kan gebruiken om automatisch ondertitels voor uw video te genereren.